## **Camden Account Guide for Leaseholders**

## **Contents**

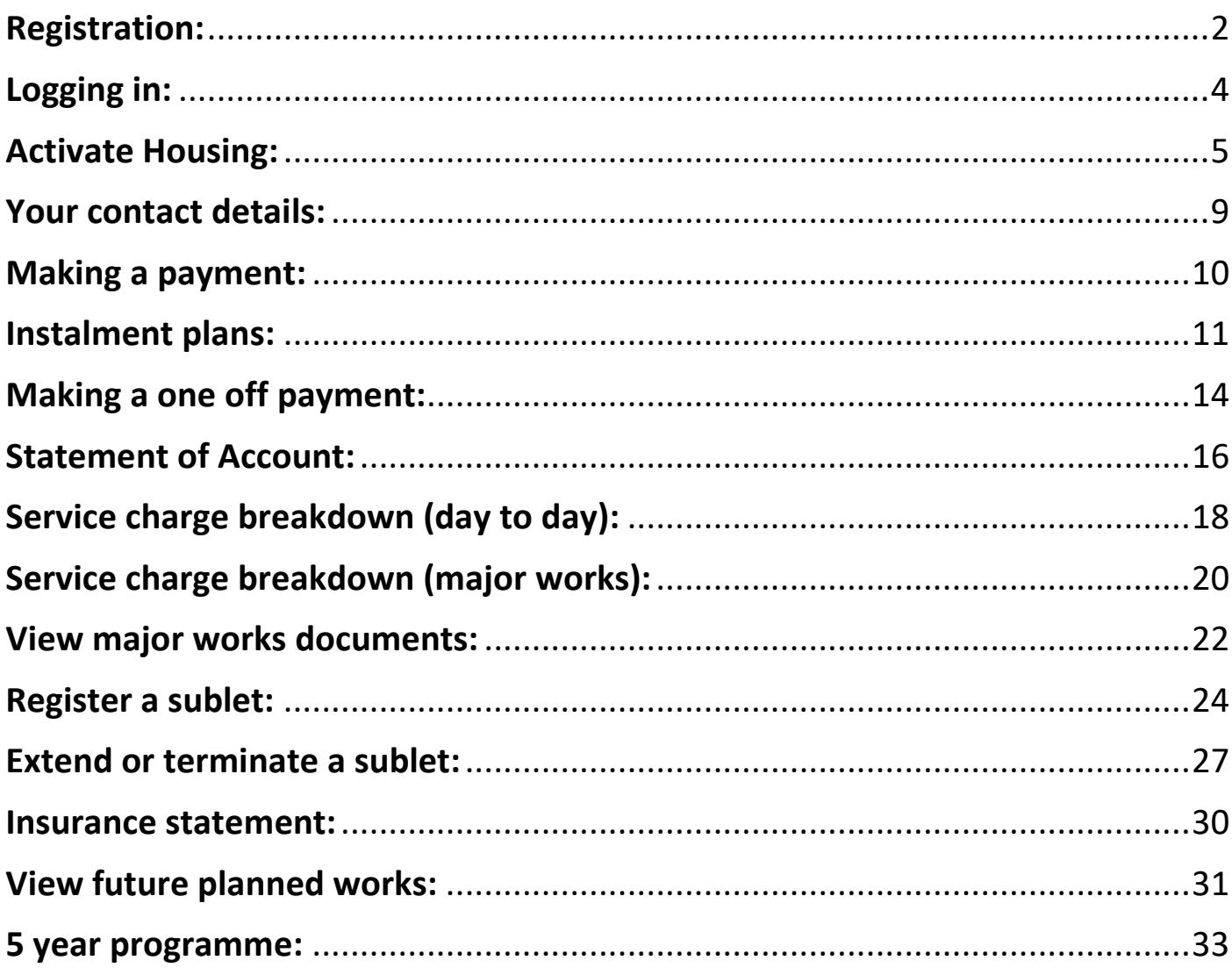

<span id="page-1-0"></span> **Registration:** To register for a Camden Account go to <https://contact.camden.gov.uk/register> and click the *Register for an account* button

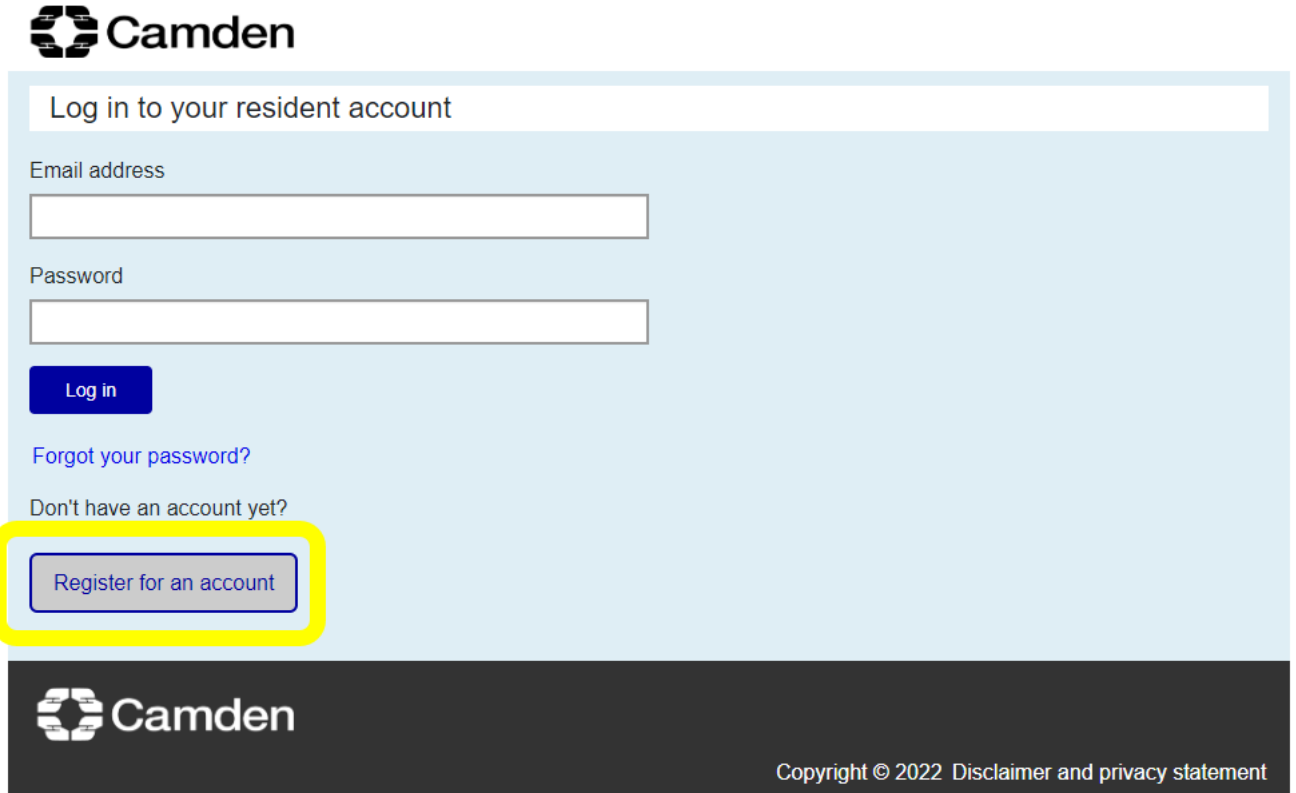

Fill in your details and click the *Register* button

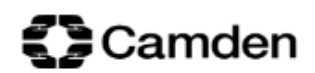

Register for a resident account

First name

Joe

Last name

Bloggs

Landline phone number (optional)

02079744444

### Mobile phone number (optional)

This will allow you to receive SMS alerts in the future

07941111222

#### **Email address**

leaseholderservicestest@gmail.com

#### Retype email address

leaseholderservicestest@gmail.com

### Password

This must be at least eight characters, at least one number, at least one uppercase and one lowercase letter, only numbers and letters, no punctuation or other special characters.

.........

### Retype password

.........

If I have read and agree to Camden's Online Terms and Conditions (opens in a new window)

If I would like to receive a monthly email with the latest news and events in Camden (Tick if you want to receive it)

Register

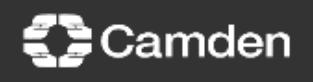

Copyright @ 2022 Disclaimer and privacy statement

- <span id="page-3-0"></span>**Logging in:** To **Log in** go to<https://contact.camden.gov.uk/register>
- Enter your email address and password and click the *Log in* button

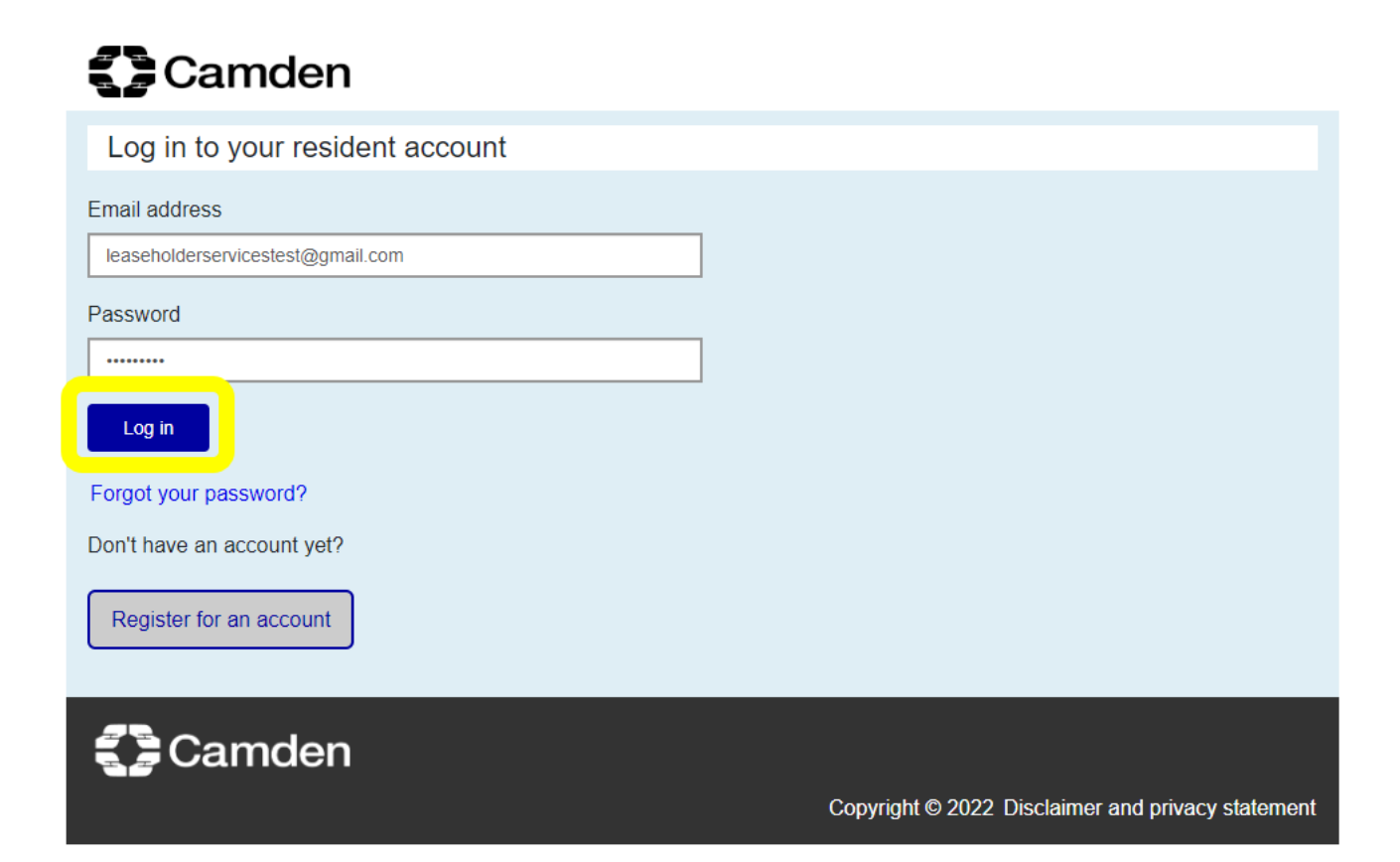

- Once logged in you will see a menu of the various services available to you. Please note, you do not have to activate all services but each service you wish to access needs to be activated separately using the relevant customer reference number
- <span id="page-4-0"></span> **Activate Housing:** to activate your Housing registration either select *Housing* from the menu or click the blue *Housing* button

## **《》Camden**

#### Joe Bloggs My profile Log out

### My resident account

Account overview

Parking

Parking suspensions

Housing

Council tax

Housing benefits / Council tax reduction

Licensing

Planning

Rubbish and recycling

**Report Noise** 

My profile

Council Tax and Housing Benefit

There is currently an issue with the Council Tax and Housing Benefit sections of the Camden account. When you try to view your account, you may see an error message stating that you have been logged out.

We hope to have the issue resolved as soon as possible. In the meantime, if you need to speak to us about your Council Tax or Housing Benefit please contact 0207 974 4444.

Parking

We apologise for any inconvenience.

### **Account overview**

### **Housing**

- Repairs
- · Statements and invoices

**Housing** 

Leaseholder services

### **Council tax**

- Make a payment
- View your bills
- Set up direct debit
- Moving home

### Council tax

### **Rubbish and recycling**

- Report a missed collection
- Order a recycling box, bin or bag
- Find your collection days

**Rubbish and recycling** 

### **Housing benefits/ Council tax reduction**

- Apply for permits

- Renew permits

- View your claim
- View entitlements
- View your benefit payments

Parking

**Housing benefits** 

### **Planning**

- View new applications, decisions and appeals
- Comment on applications
- Create email alerts

Planning

Select *I am a leaseholder*

## **≩** Camden

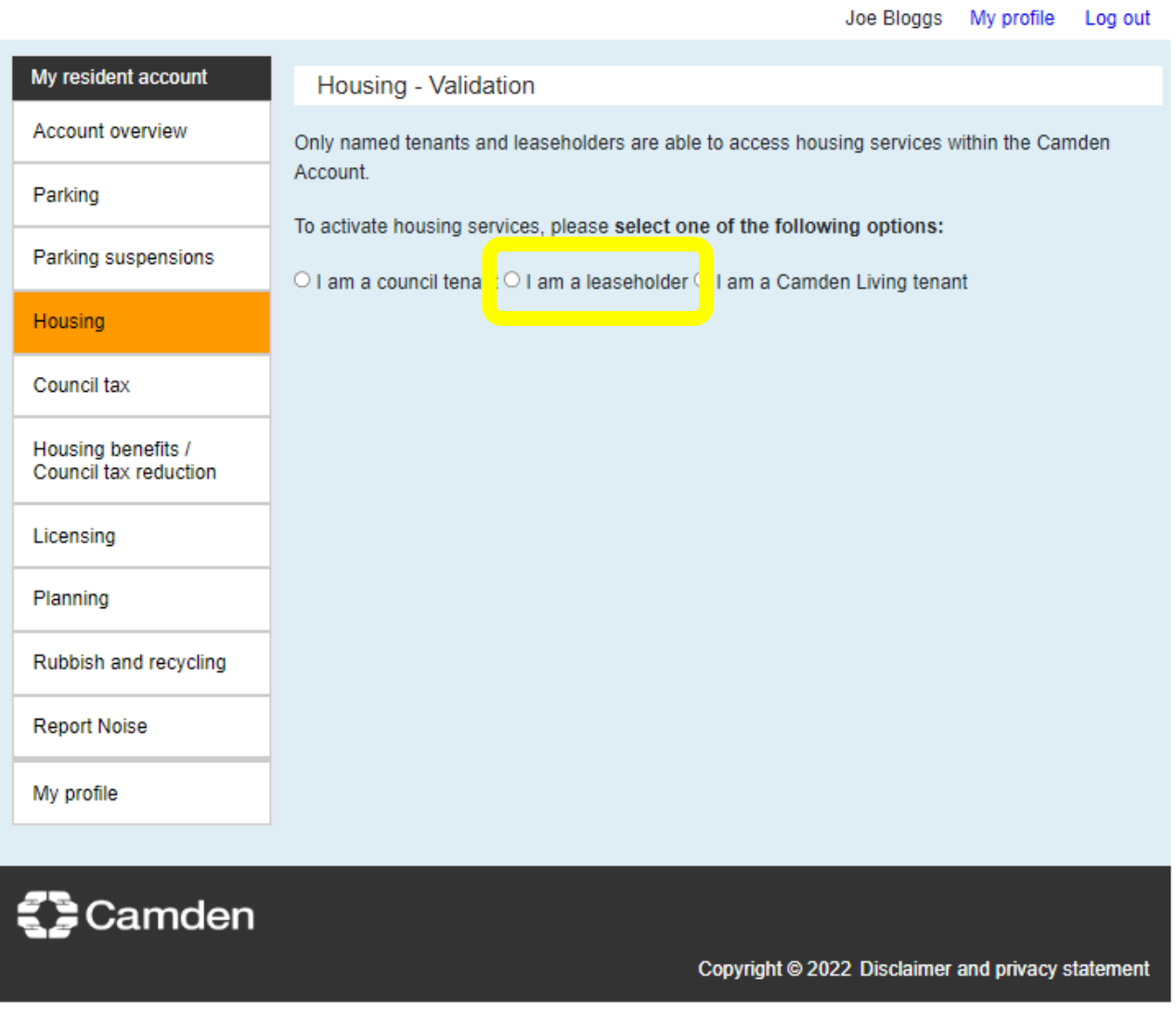

- Enter your leaseholder customer reference number and date of birth. You can find your customer reference number on service charge demands and correspondence from leaseholder services. Your customer reference number begins with an H followed by six numbers or begins with a 1 or 2 and is seven numbers long.
- Click the blue *Submit* button

# Camden

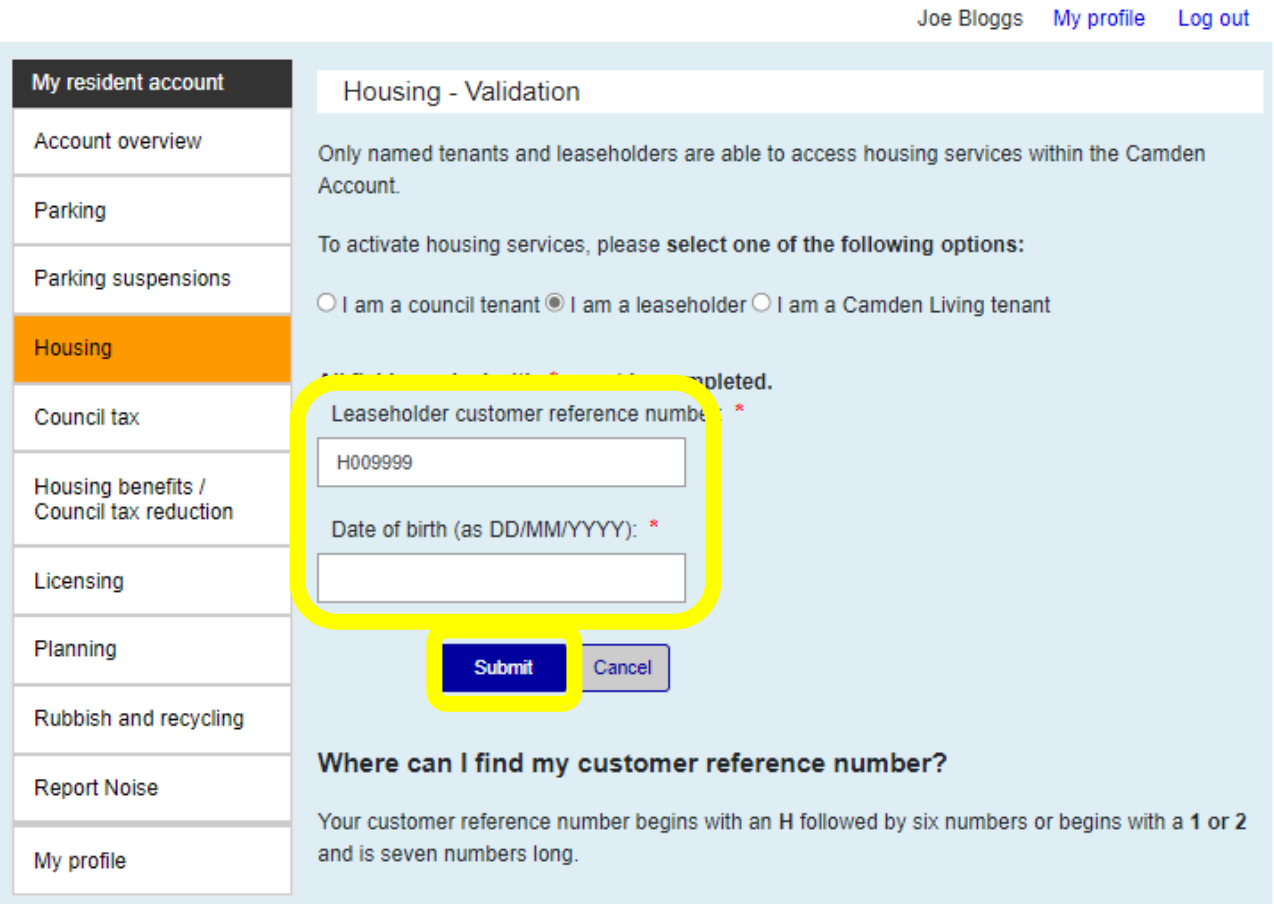

- If there is a problem with your validation you will see the error message below. If this happens please click the link on screen to email [leaseholderservices@camden.gov.uk](mailto:leaseholderservices@camden.gov.uk) and we will investigate and get back to you.
- Validation errors might occur if there is a mismatch between the name and / or date of birth on your service charge account and that on your Camden Account registration, if your customer reference number is incorrect or if you have already activated housing using a different email address and registration.

 $\times$ 

A problem has occurred when attempting to validate your leaseholder account. Please email leaseholderservices@camden.gov.uk or call 020 7974 4444 for assistance.

 Once you have successfully validated your Housing activation, login and click *Housing* on either the menu on the left or the blue button on the Housing tile

- <span id="page-8-0"></span> **Your contact details:** the next screen is titled *Housing customers – your contact details*. Here you can add and amend contact details such as your telephone number or correspondence address
- If you would like to edit your contact details, click the blue *Edit* button. Alternatively, click the blue *Next* button

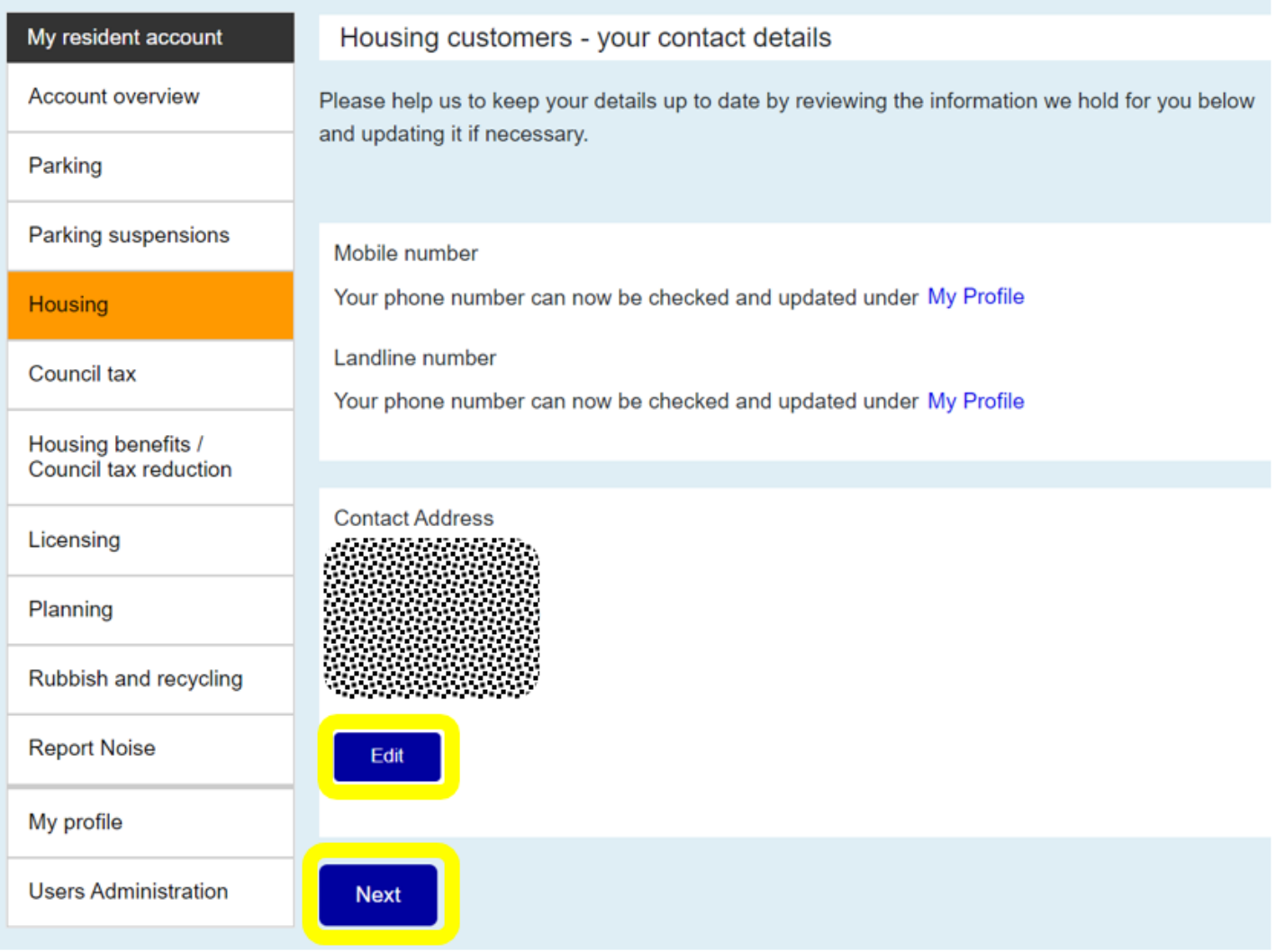

- The *Property list* page displays your leasehold properties. Non-residential rent accounts will also appear here if you have any, e.g. garage or shed rental.
- Navigate to functions by clicking the blue links on the right. You will only see links that are relevant to your property. The example below shows a leaseholder with two leasehold properties but only the second property has links for *Energy usage* and *View major works*. The first property does not have these links because the block is not in the current major works programme and the property does not have energy meters.

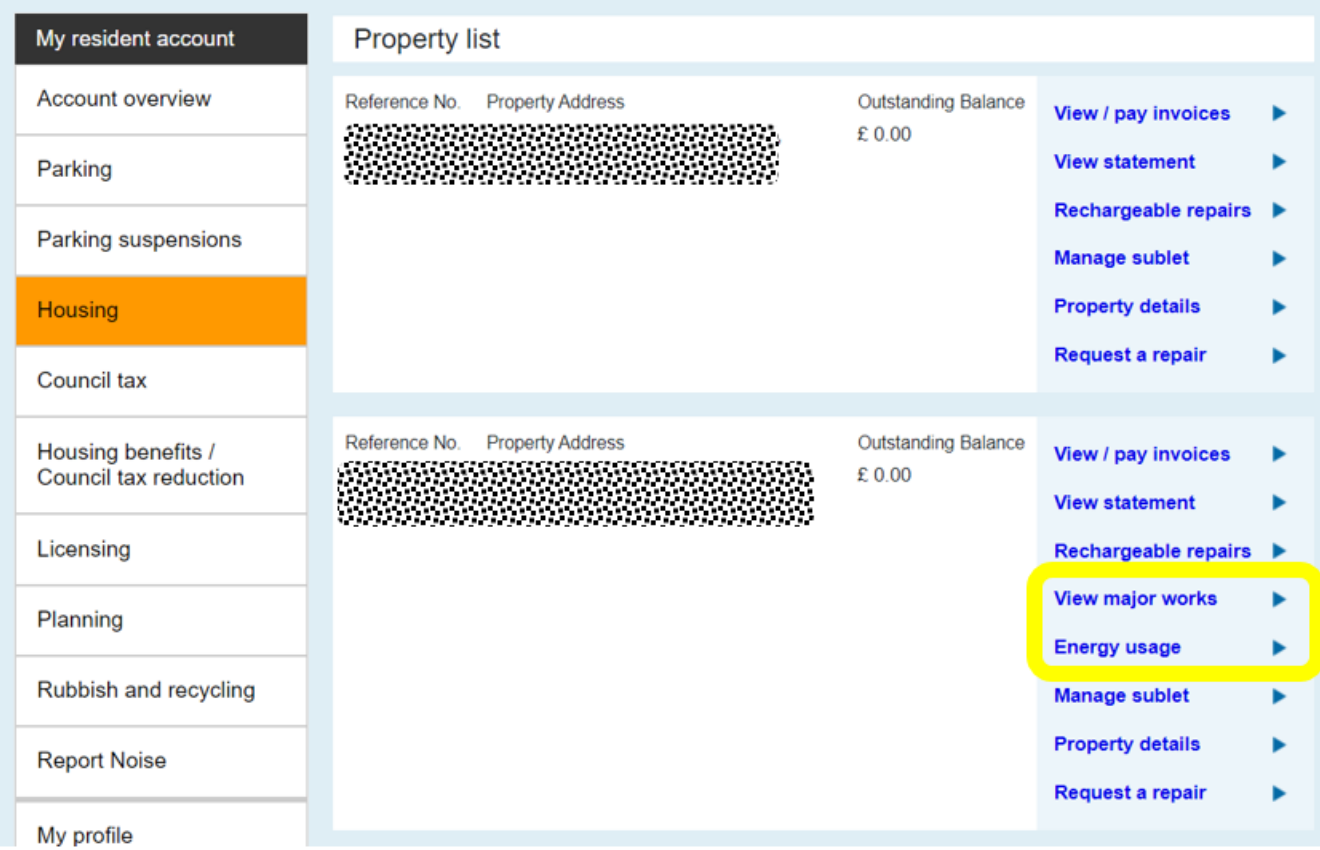

<span id="page-9-0"></span>**Making a payment:** to make a payment click the *View / pay invoices* link.

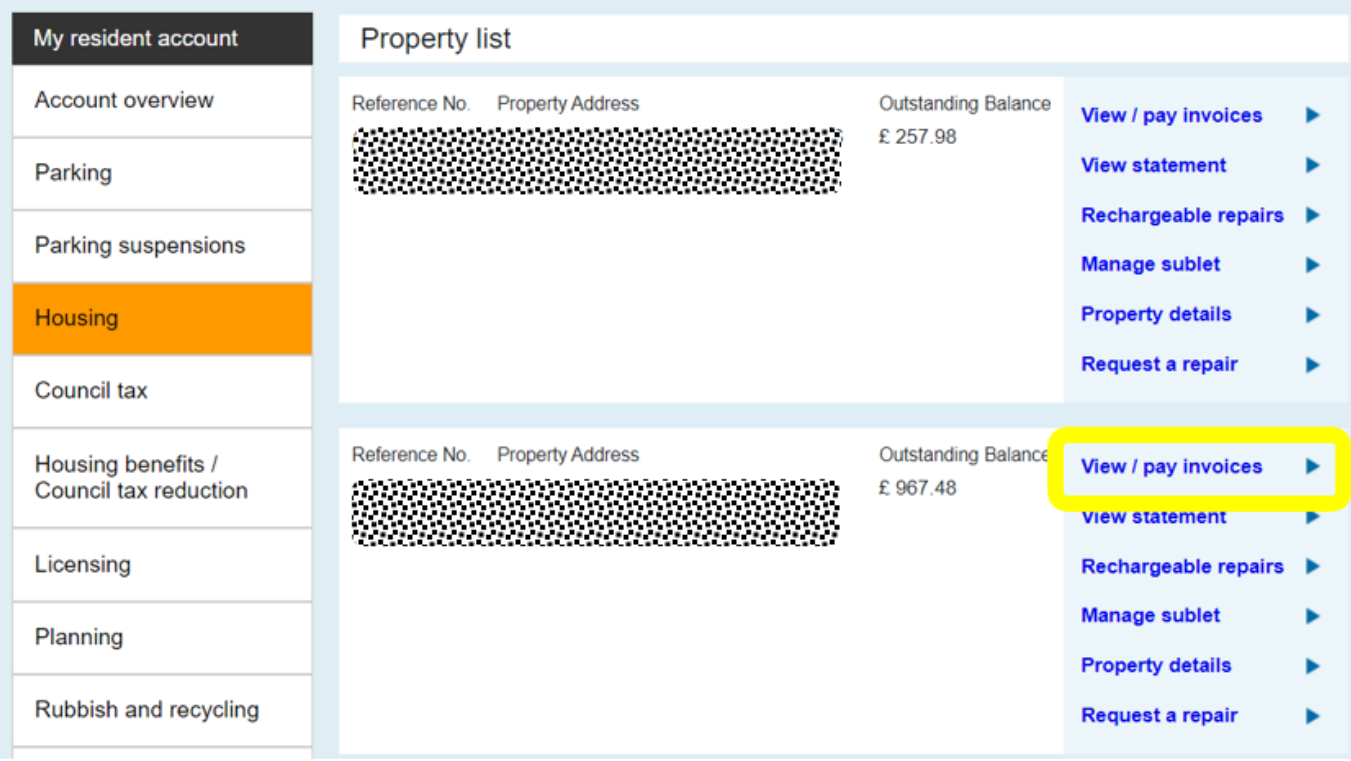

Click *Payment options* for the invoice you would like to pay

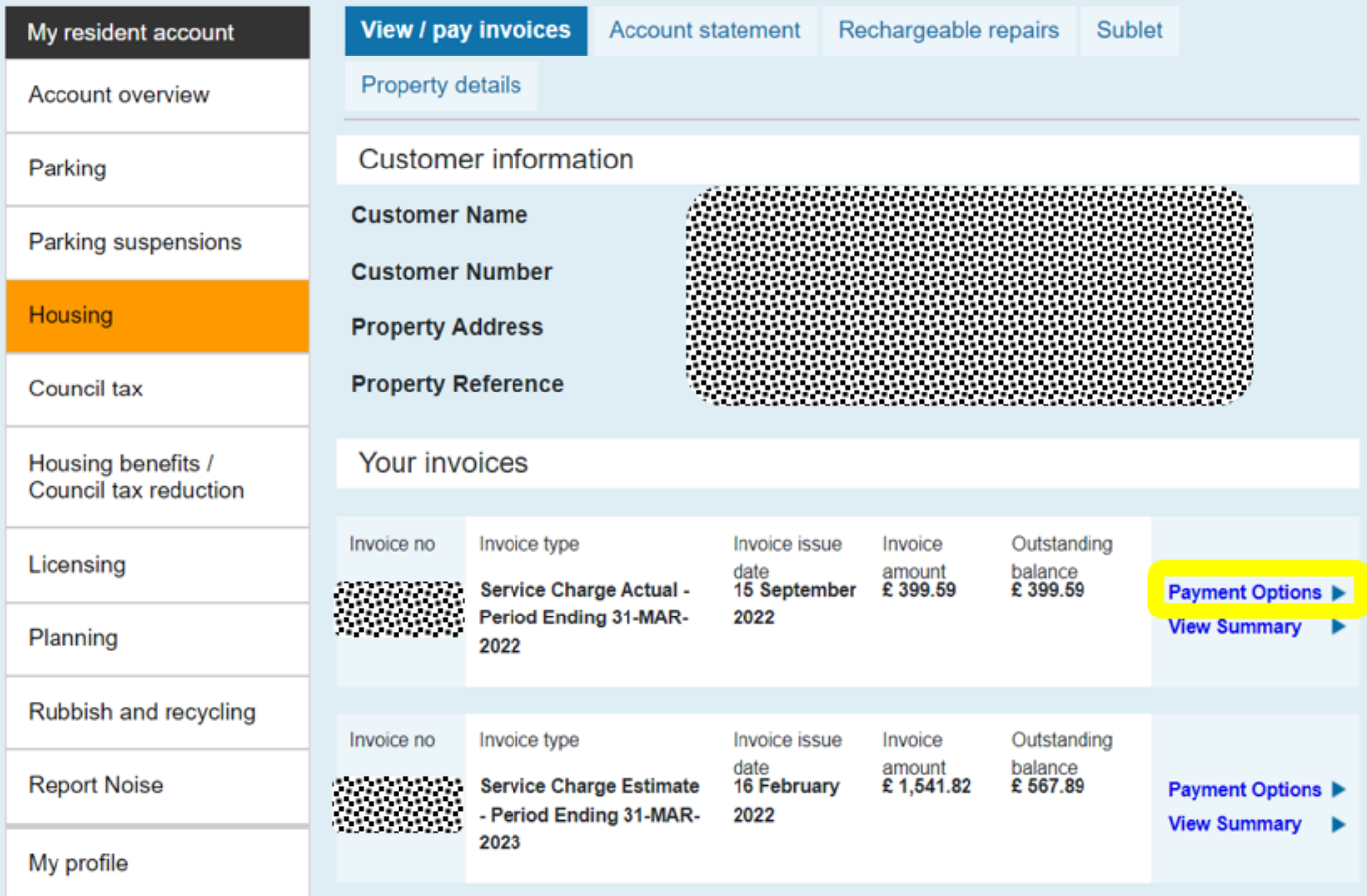

<span id="page-10-0"></span>**Instalment plans:** select *Set up and instalment plan* and click the blue *Next* button

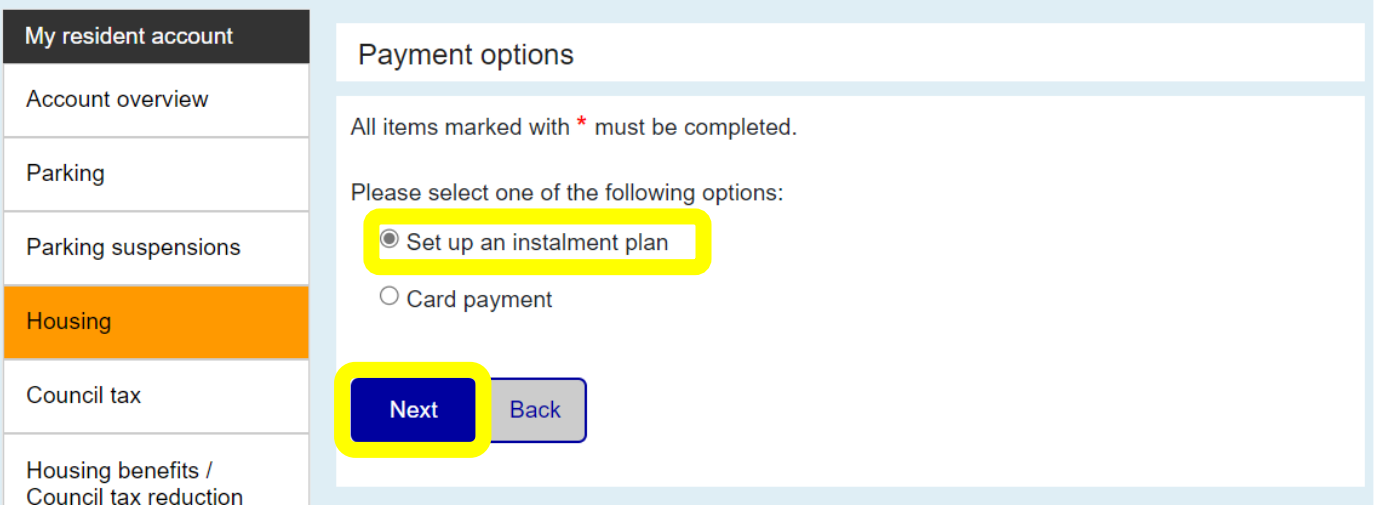

- Use the drop down menus to select whether you would like to make monthly or quarterly payments, and your preferred payment date. The proposed instalment amounts and dates appear on the right
- To proceed with the instalment plan, click the blue *Next* button

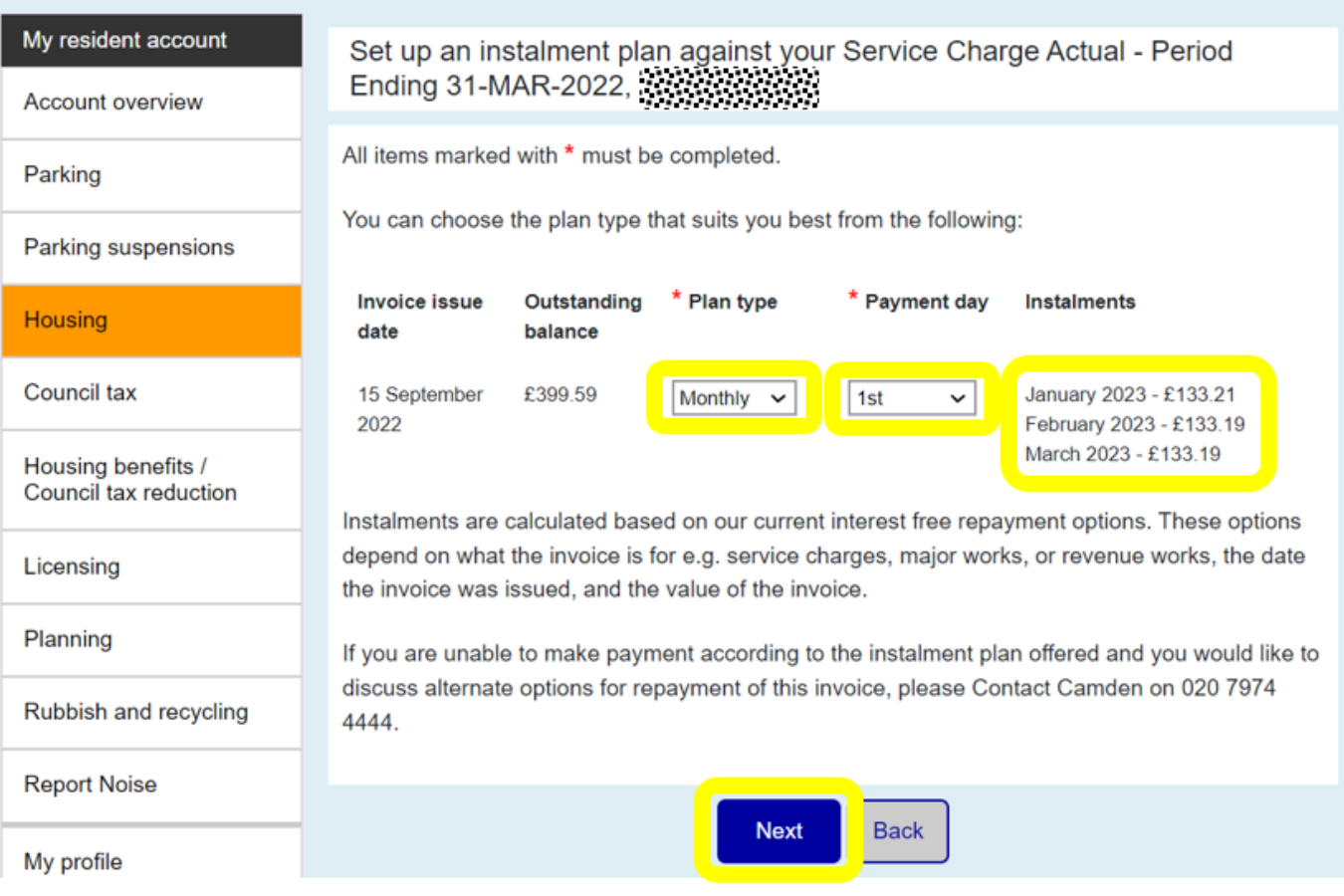

Read the *Declaration* and tick the box to *agree* to the payment plan, then click *Next* 

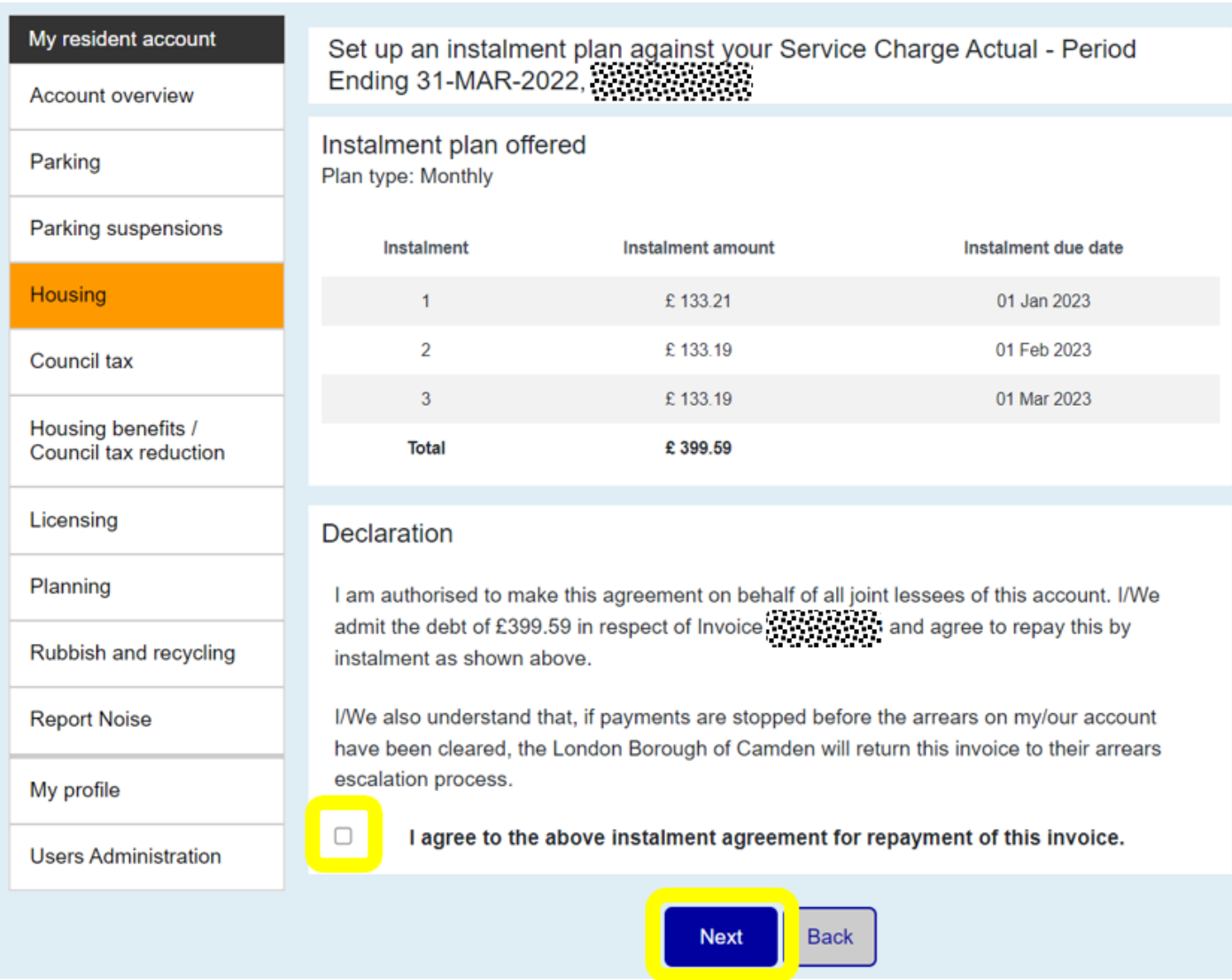

 Click the link to create a *Standing order instruction (PDF)* to send to your bank (if required), then click the *Return to your property list* button

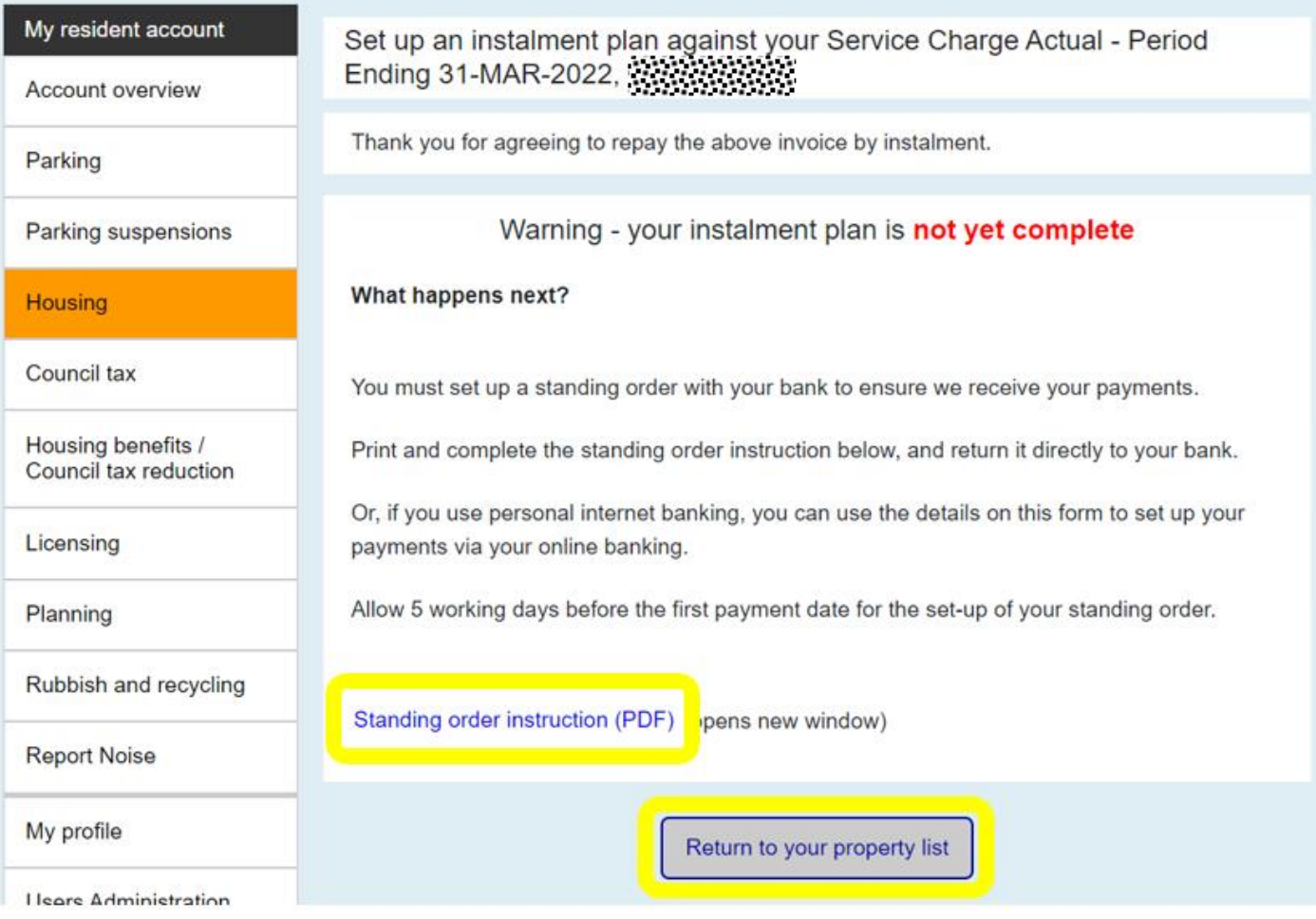

<span id="page-13-0"></span> **Making a one off payment:** to make a one off card payment click *Payment options* for the invoice you would like to pay, select **Card payment** and click the blue *Next* button

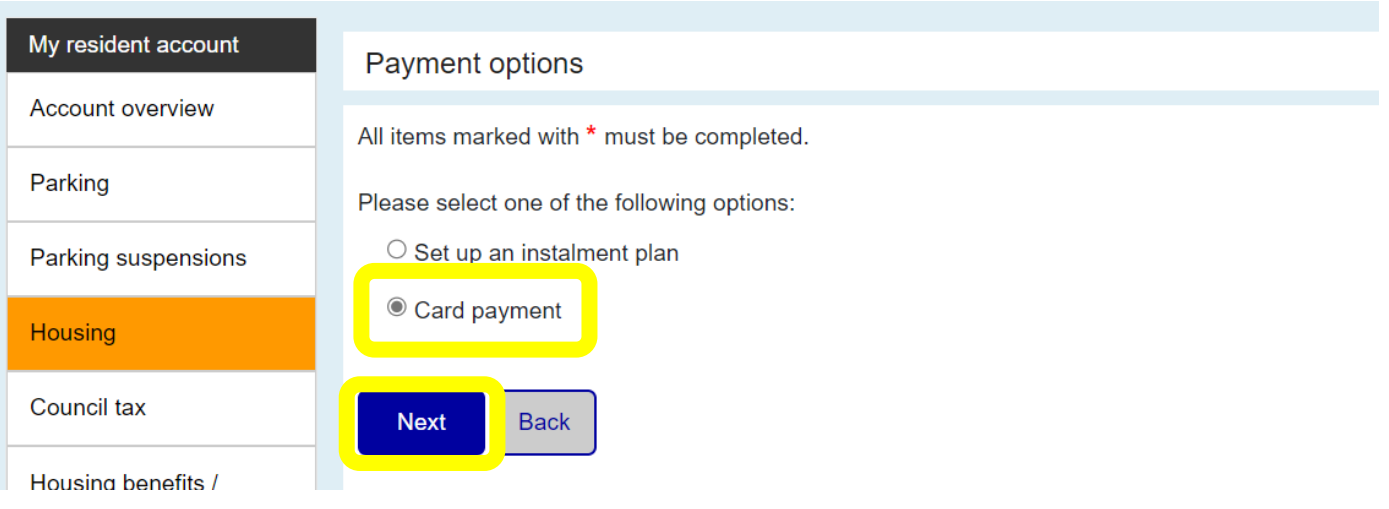

Enter the amount you would like to pay and click the blue *Next* button

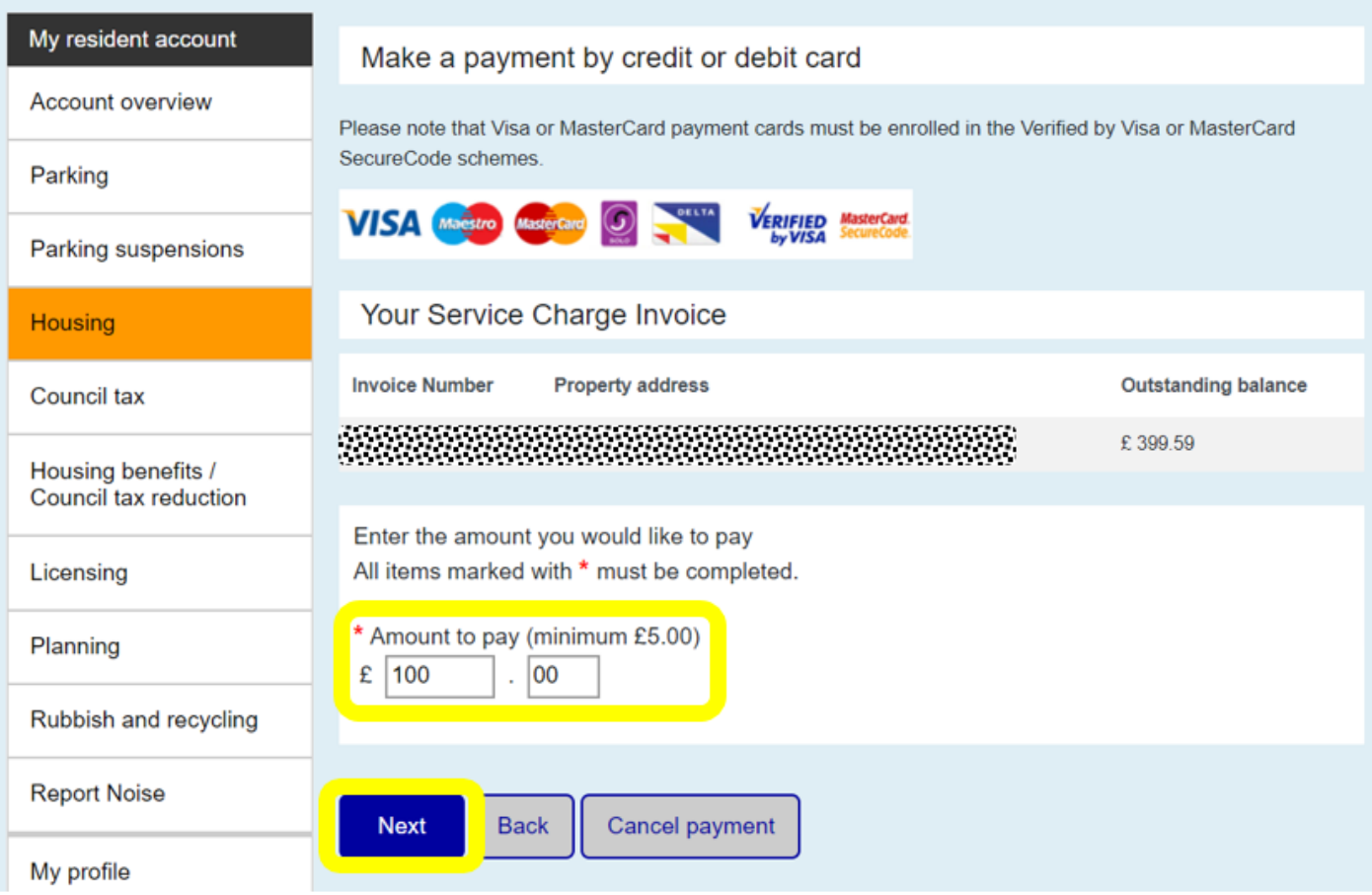

Select or enter the billing address that matches your credit or debit card

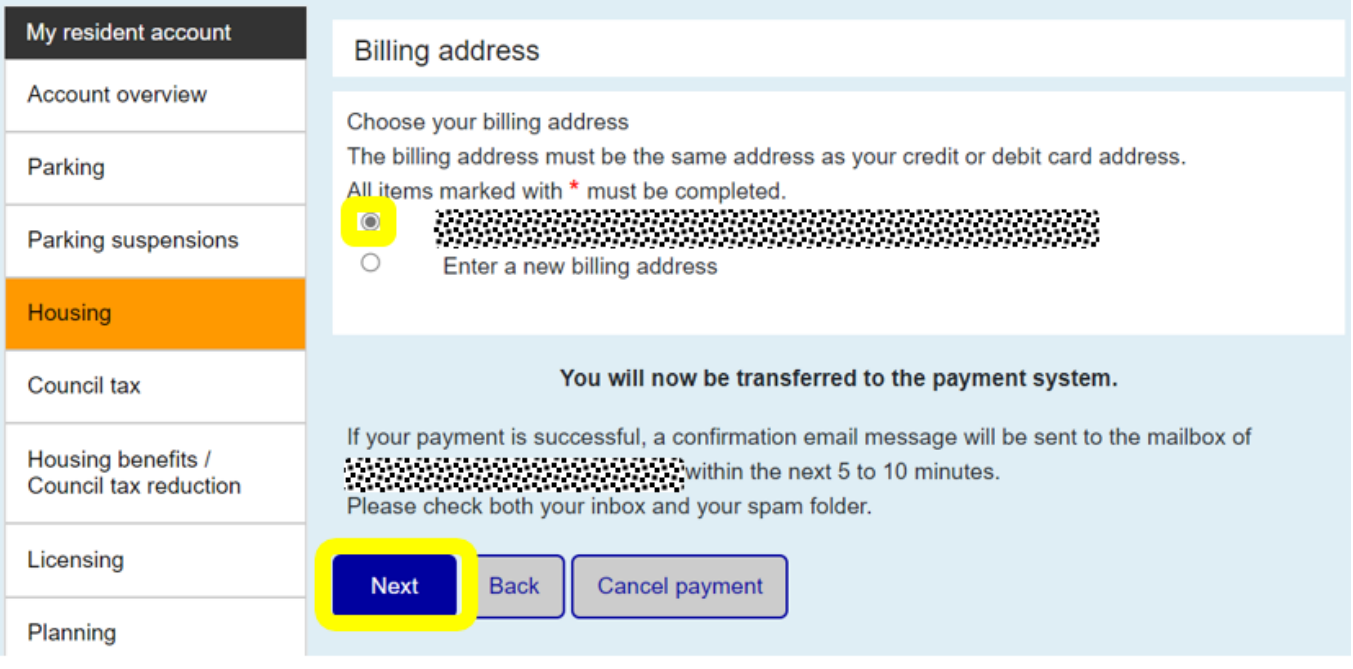

 The payment system opens in a new window. Enter your card details and click *Continue* to complete your payment

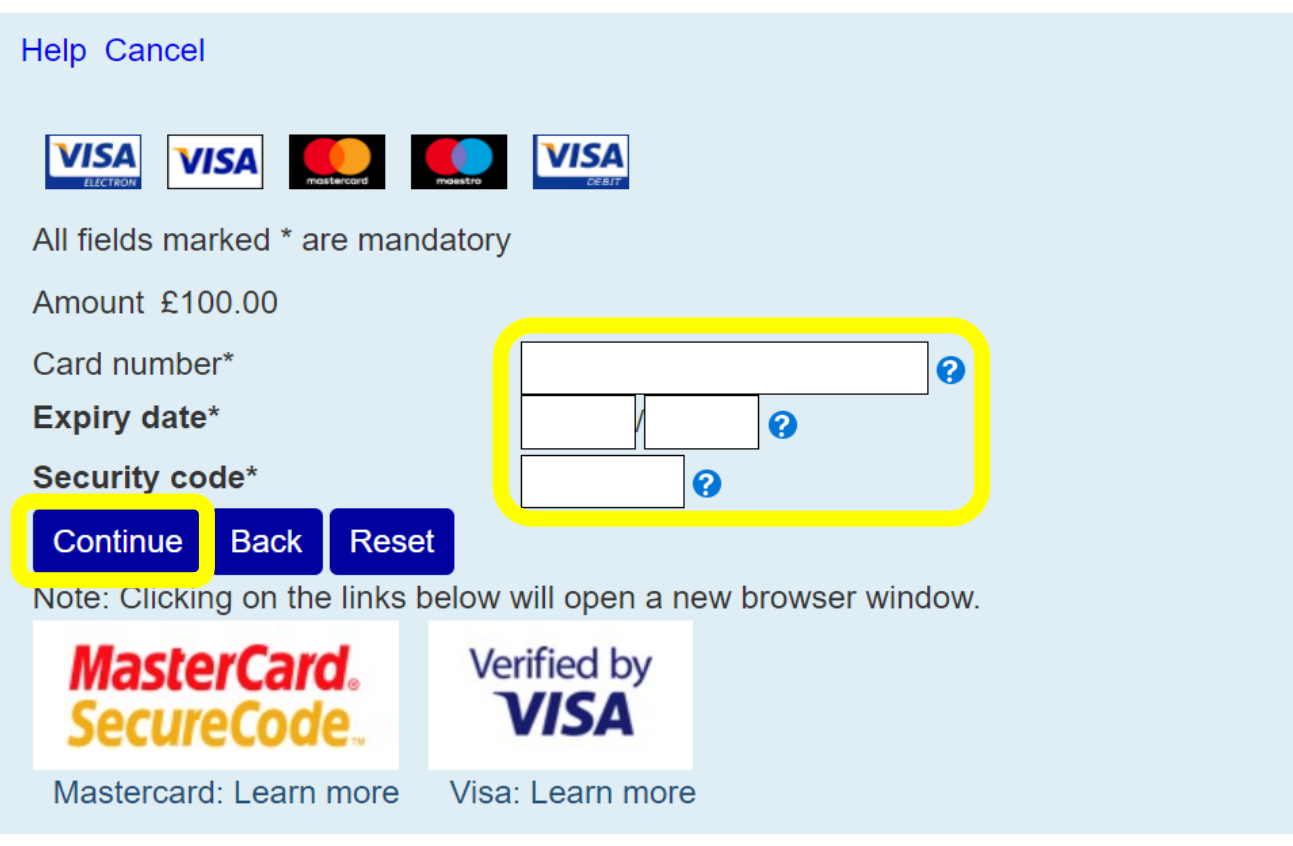

<span id="page-15-0"></span> **Statement of Account:** To view a statement of your service charge account click the *Account statement* tab or *View statement* link

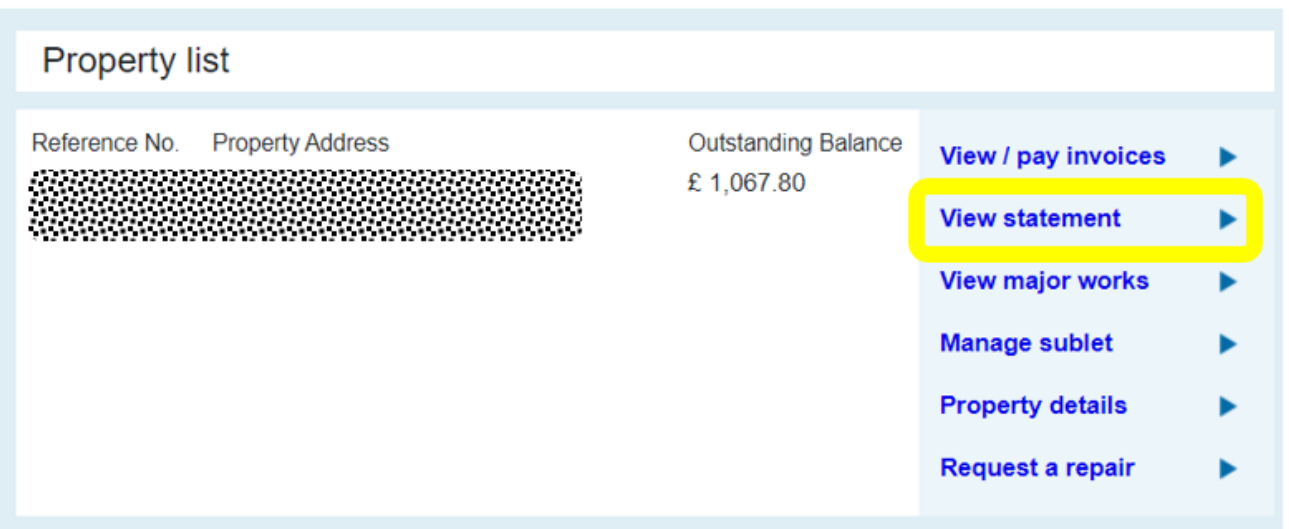

• The statement page shows all transactions that have taken place on your service charge account, e.g. invoices issued, payments made, refunds etc.

- The default statement period is 12 months. If you would like to see older transactions or a different period you can change the '*From*' and '*To*' dates in the statement period box (format dd/mm/yyyy).
- The *closing balance* figure at the bottom of the statement is the total account balance as of today (either debit or credit).
- To print or save a statement scroll down and click the *Print statement (pdf)* button.

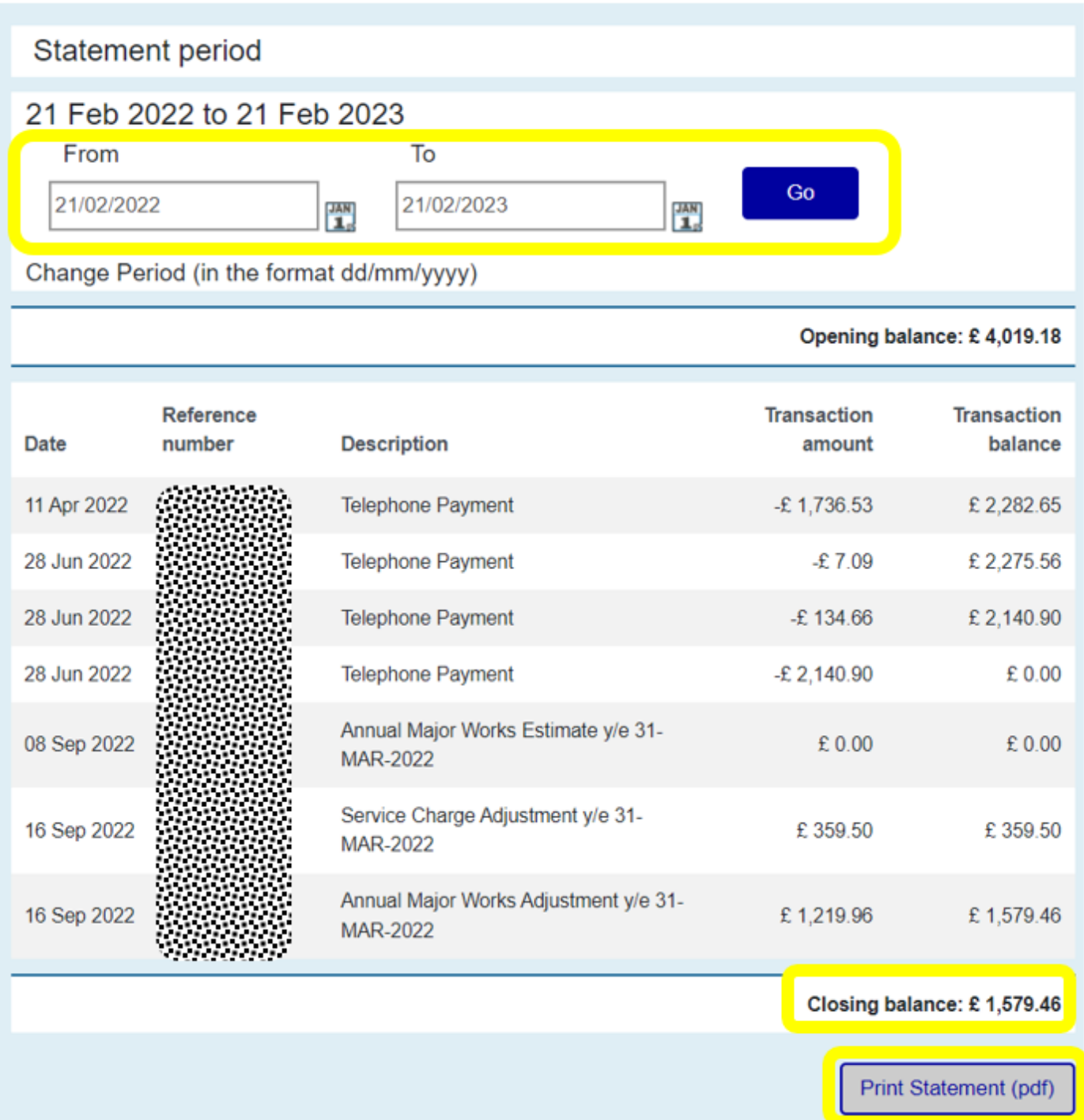

<span id="page-17-0"></span> **Service charge breakdown (day to day):** to view a breakdown of your day to day service charges, click the *View / pay invoices* tab, then *View Summary* beside the invoice you would like to see

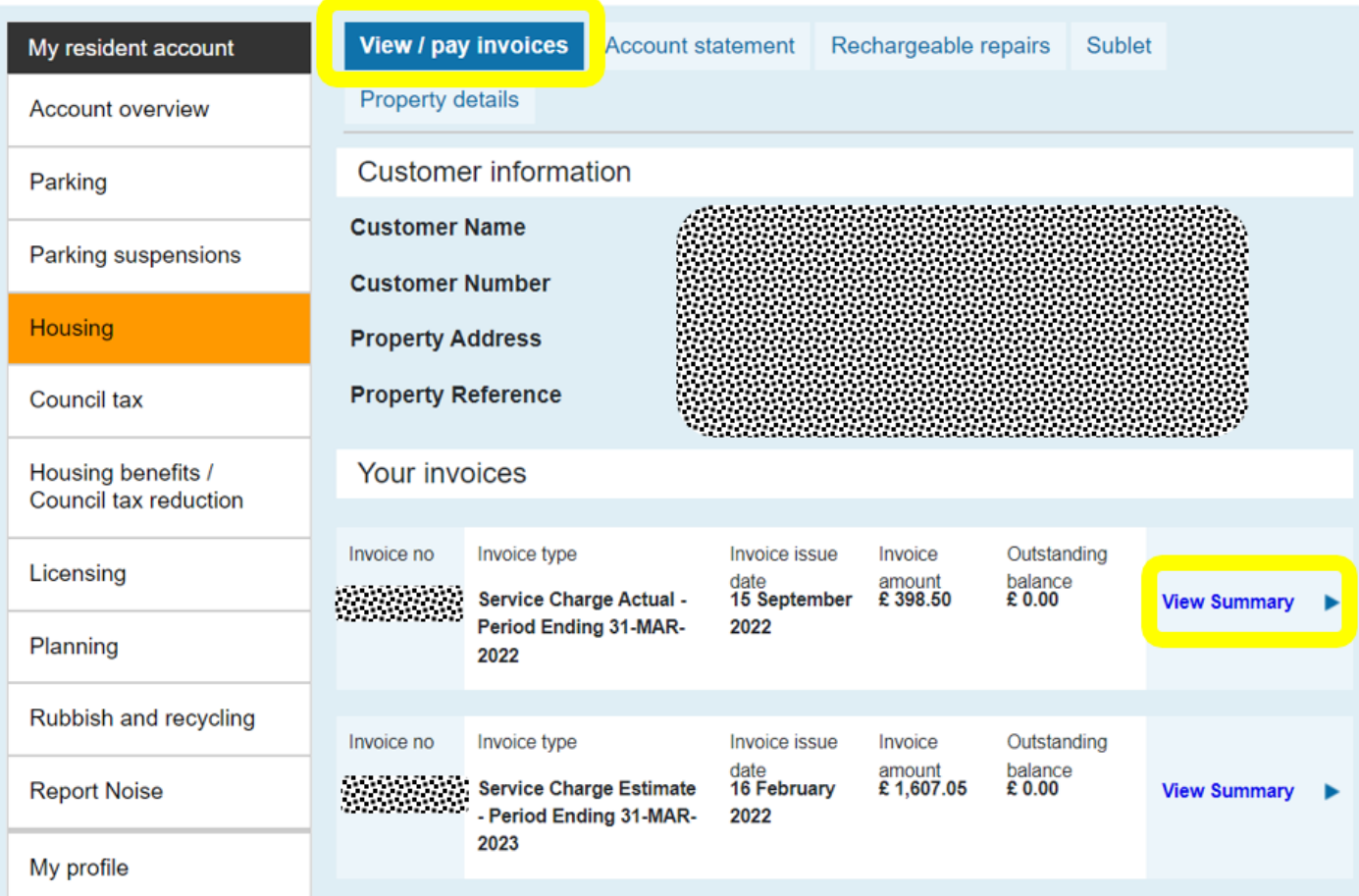

 This page shows a **summary** of your service charge by type, e.g. caretaking, repairs etc. To view a **comprehensive breakdown** of the costs included in each head of charge, tick the box beside the service you would like to see, or tick *Select all* to view all costs

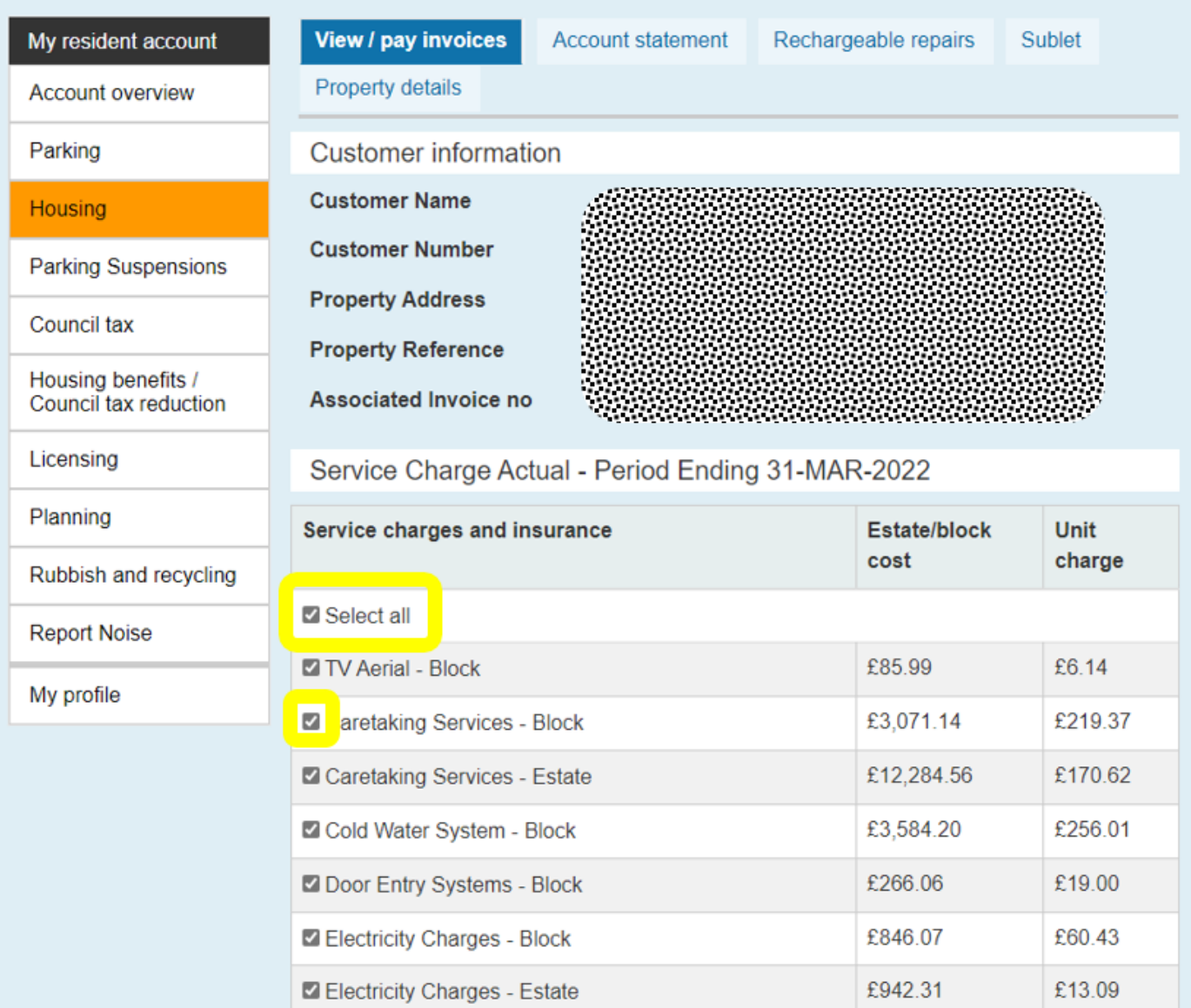

- Scroll down and click the blue *View further details* button
- For general information about service charges, click the *[View service charge](https://www.camden.gov.uk/documents/20142/2782436/Service+charge+guide+-+Nov+17.pdf/aa499848-0607-c601-de53-6e789ec684f3) guide* button (this will open in a new window)

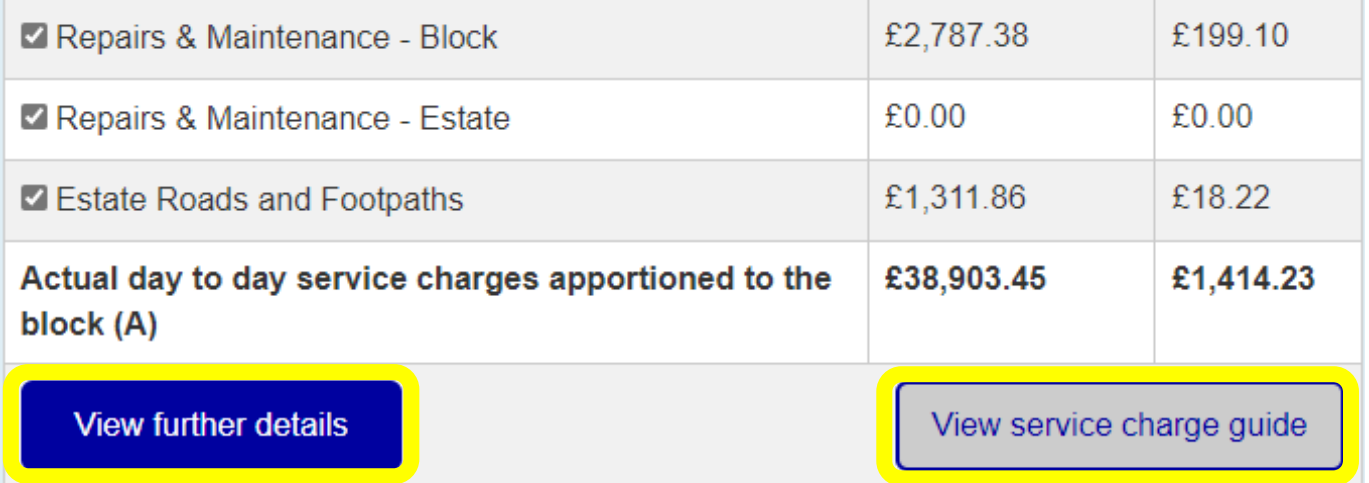

 To print a summary of your breakdown scroll down and click the blue *Print Summary (pdf)* button. The document will open in a new window and can be printed or saved.

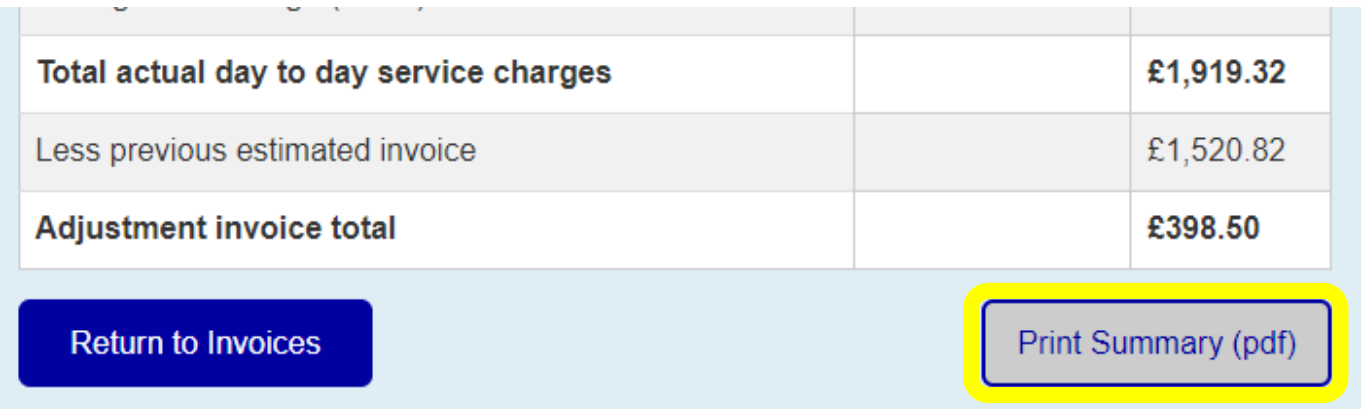

<span id="page-19-0"></span> **Service charge breakdown (major works):** to view a breakdown of your major works service charge, click the *View / pay invoices* tab, then *View Summary* beside the invoice you would like to see.

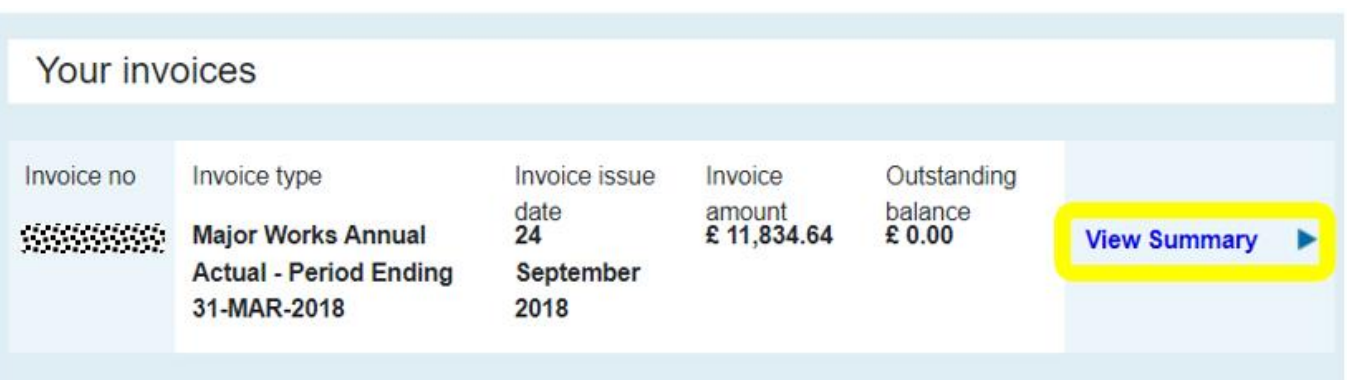

- This page shows a summary of your major works service charge by type, e.g. scaffolding, roof, windows etc.
- The example below shows costs for only one packet of work; RPK/ XX Better Homes Externals. If your invoice includes costs for more than one packet of work, the costs for each packet are shown separately.

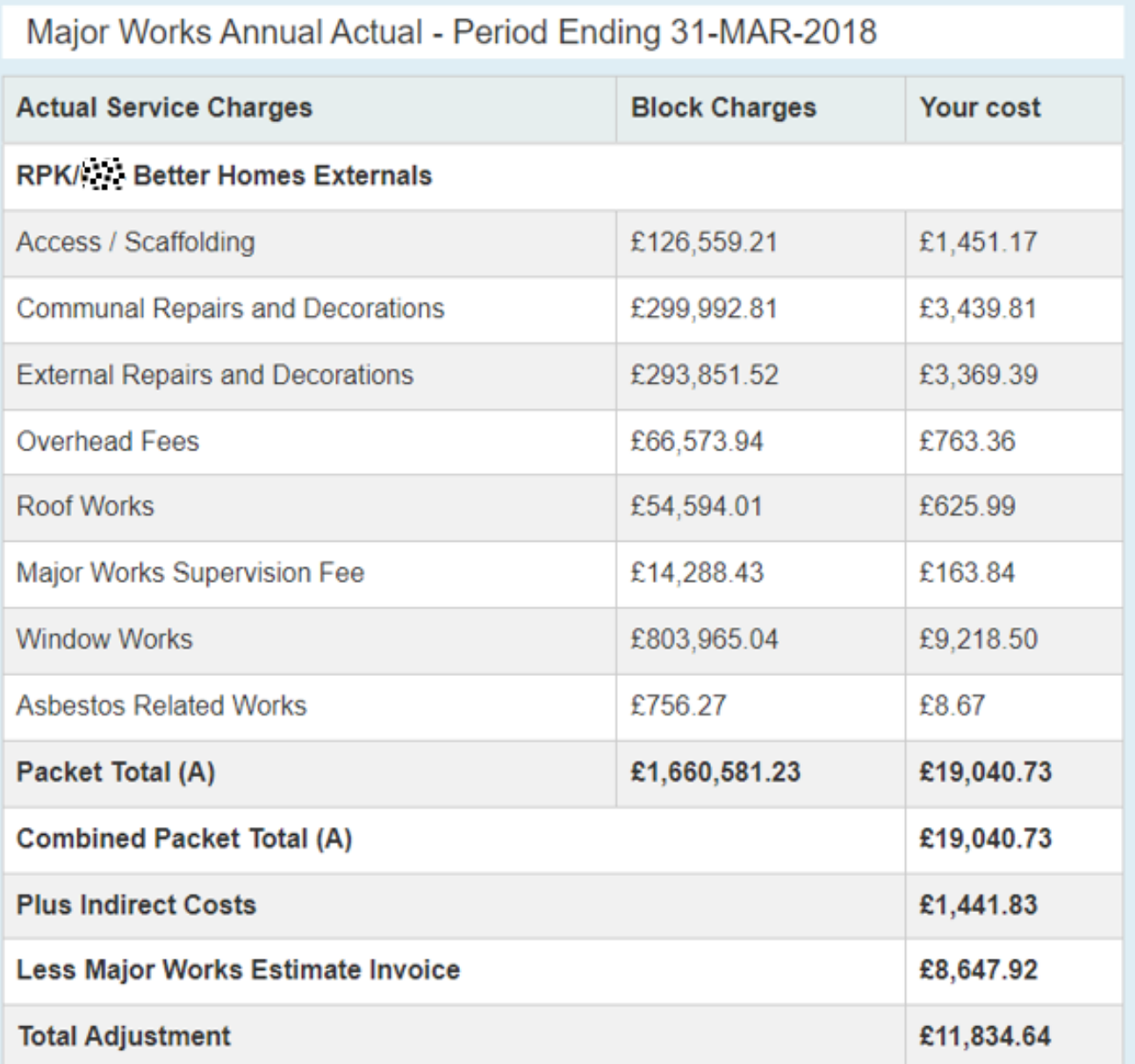

Variation of £0.01 is possible between the total of your costs shown on this schedule and the amount due on the invoice.

**Return to Invoices** 

Print Summary (pdf)

- To print a summary of your breakdown scroll down and click the blue *Print Summary (pdf)* button. The document will open in a new window and can be printed or saved.
- <span id="page-21-0"></span> **View major works documents:** additional information is available for some packets of work via the Camden Account (e.g. surveys, photographs, tender documents, meeting minutes, payment certificates etc.).
- To view major works documents, click the *Major Works* tab. In the example below the property is included in two current packets of work; *Better Homes Externals* and *Fire Risk Assessment* Works. There are documents available for the *Better Homes Externals* packet of work.

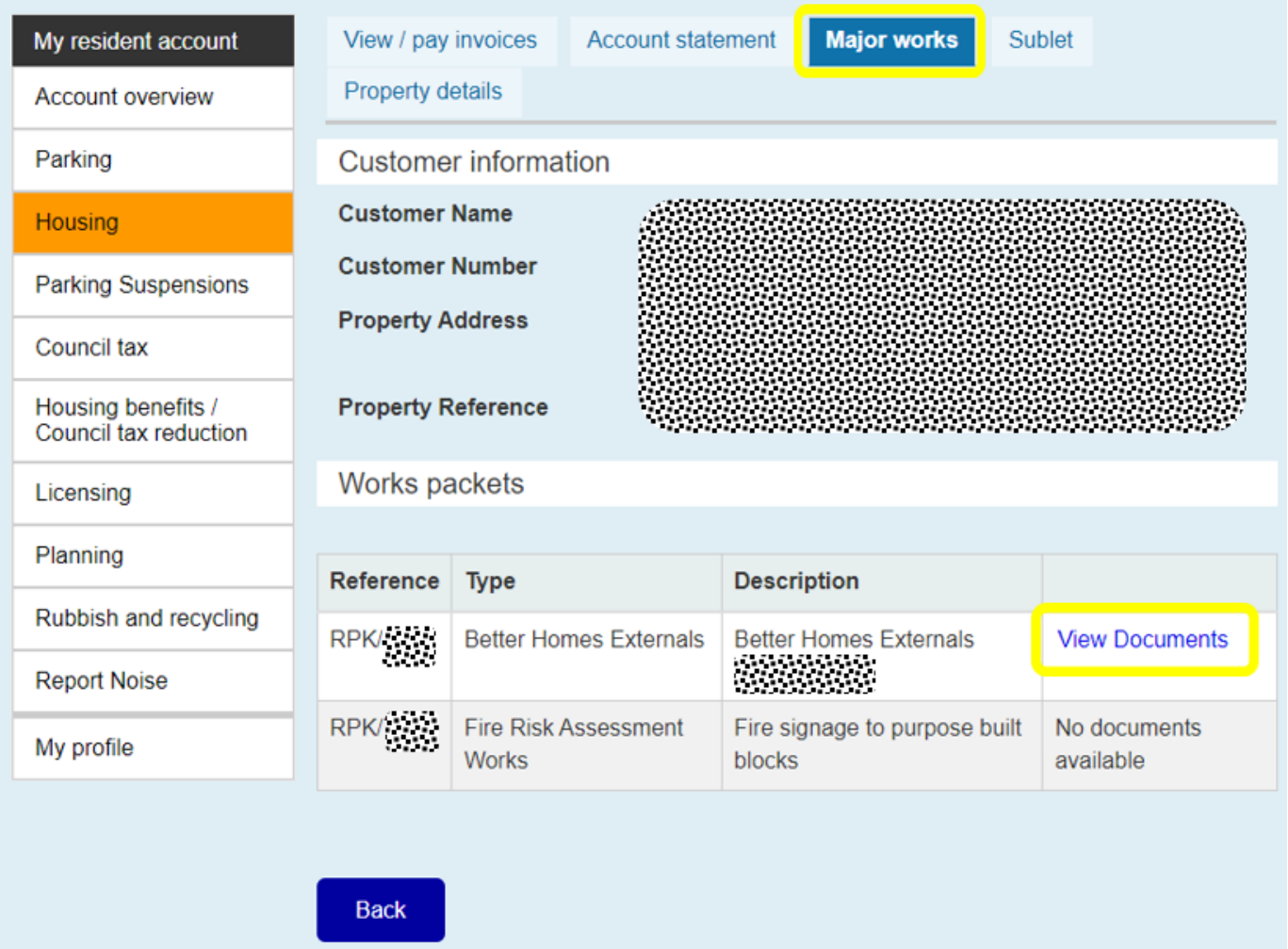

- Click the *View Documents* link beside the relevant packet of work.
- This page lists the available documents. Click the *View file* link beside the document you would like to see. The files will open in a new window in their original format, e.g.

Word, Excel, PDF, JPEG etc. Please note – some of the files are very large and may take a few minutes to download.

- General information regarding major works can be found on the Camden website: [Major Works Guide](https://www.camden.gov.uk/documents/20142/23687658/Major+Works+Guide+for+Leaseholders+-+June+2016.pdf/74d2b2a0-493d-d897-6441-af838f3766ae)
- If you would like any information regarding major works that is not available via the Camden Account please contact Leaseholder Services.

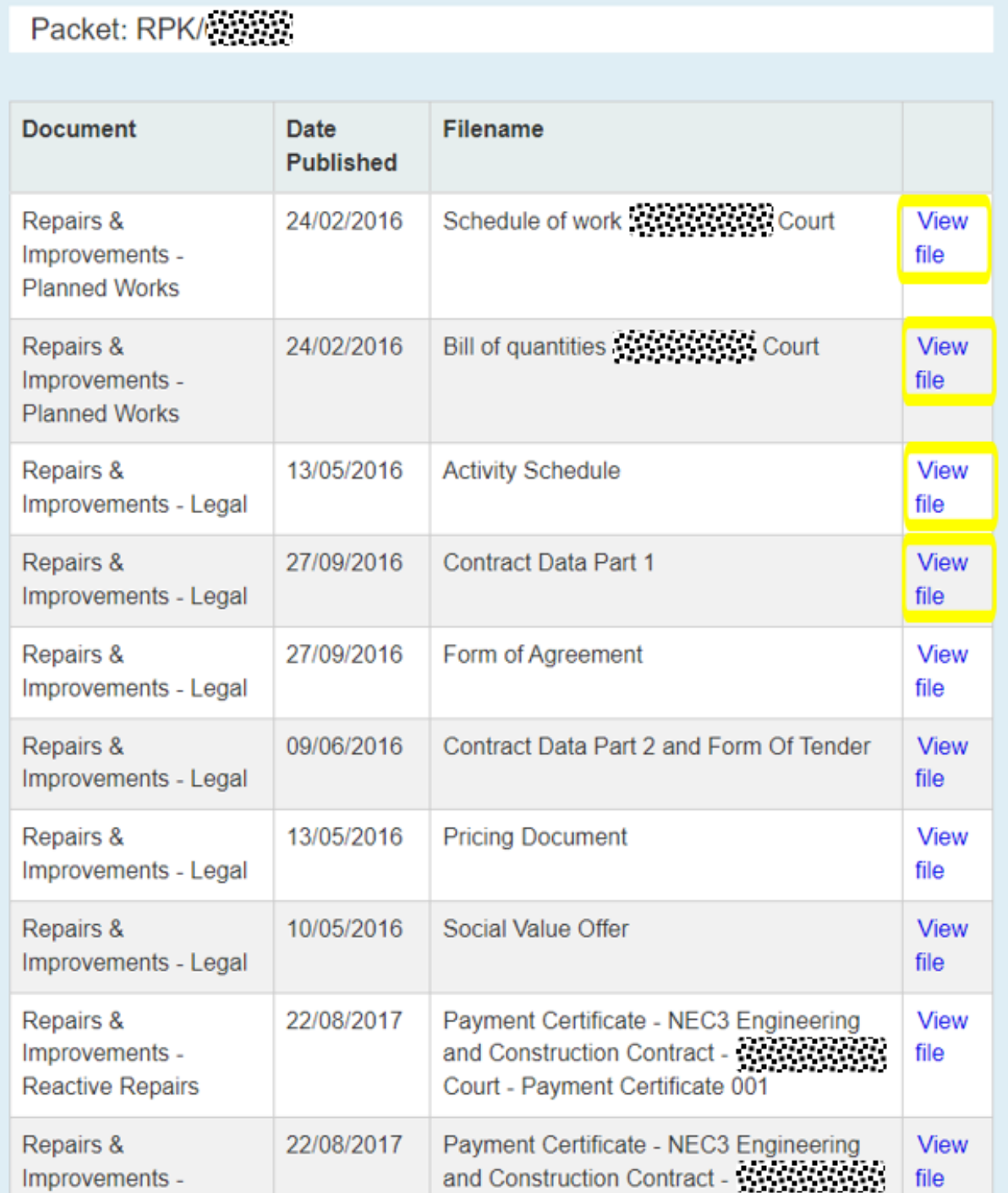

<span id="page-23-0"></span> **Register a sublet:** to register a sublet click the *Manage sublet* link or the *Sublet* tab, then click *Register sublet details*.

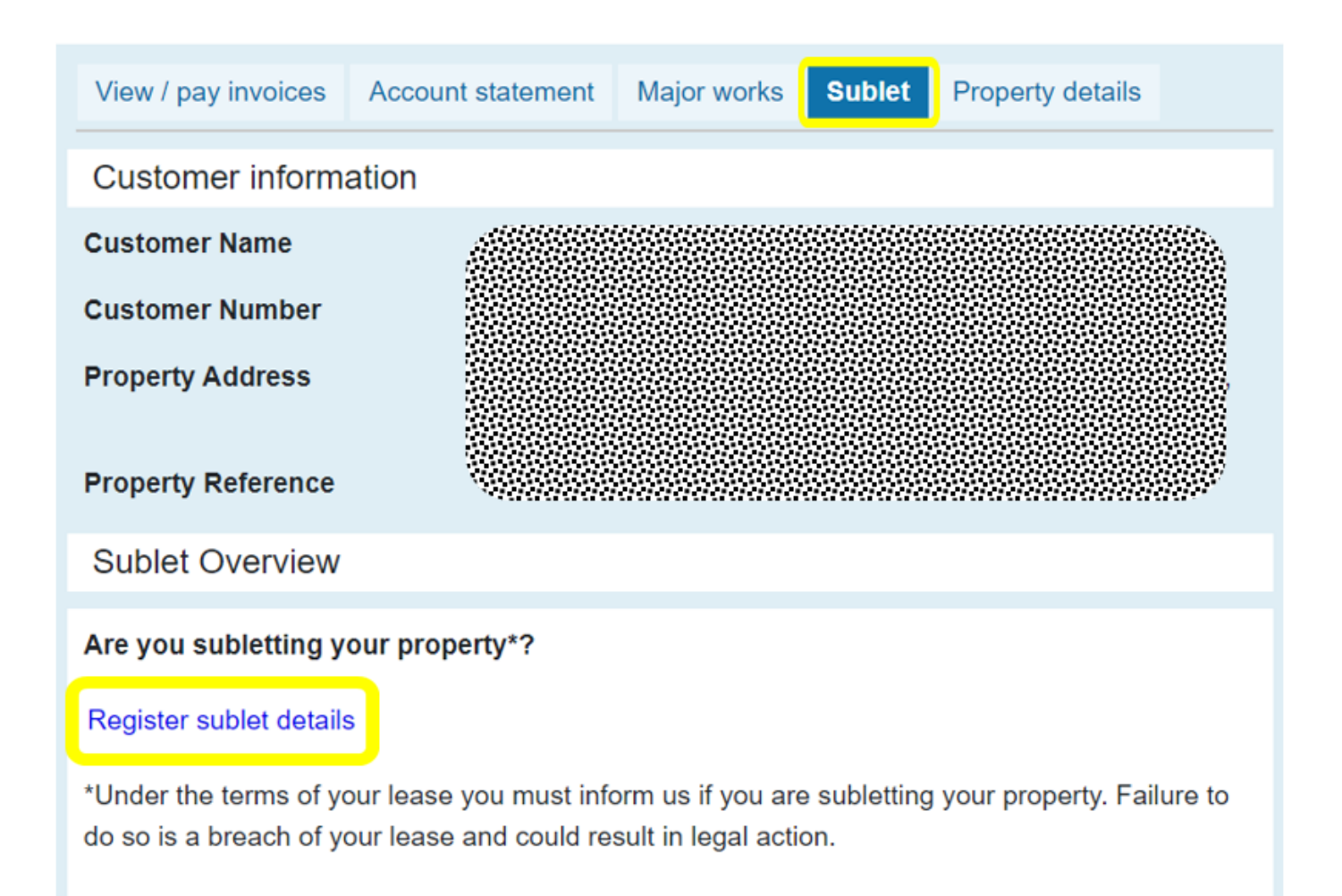

- Enter the tenancy start and end dates and tenant(s) name(s).
- If you employ a managing agent to manage your sublet click *Yes* by '*Is this property managed by an agent?*' and enter their details.
- Once all sections are complete, click *Continue* (please note the *Continue* button will only appear when all required fields are complete).

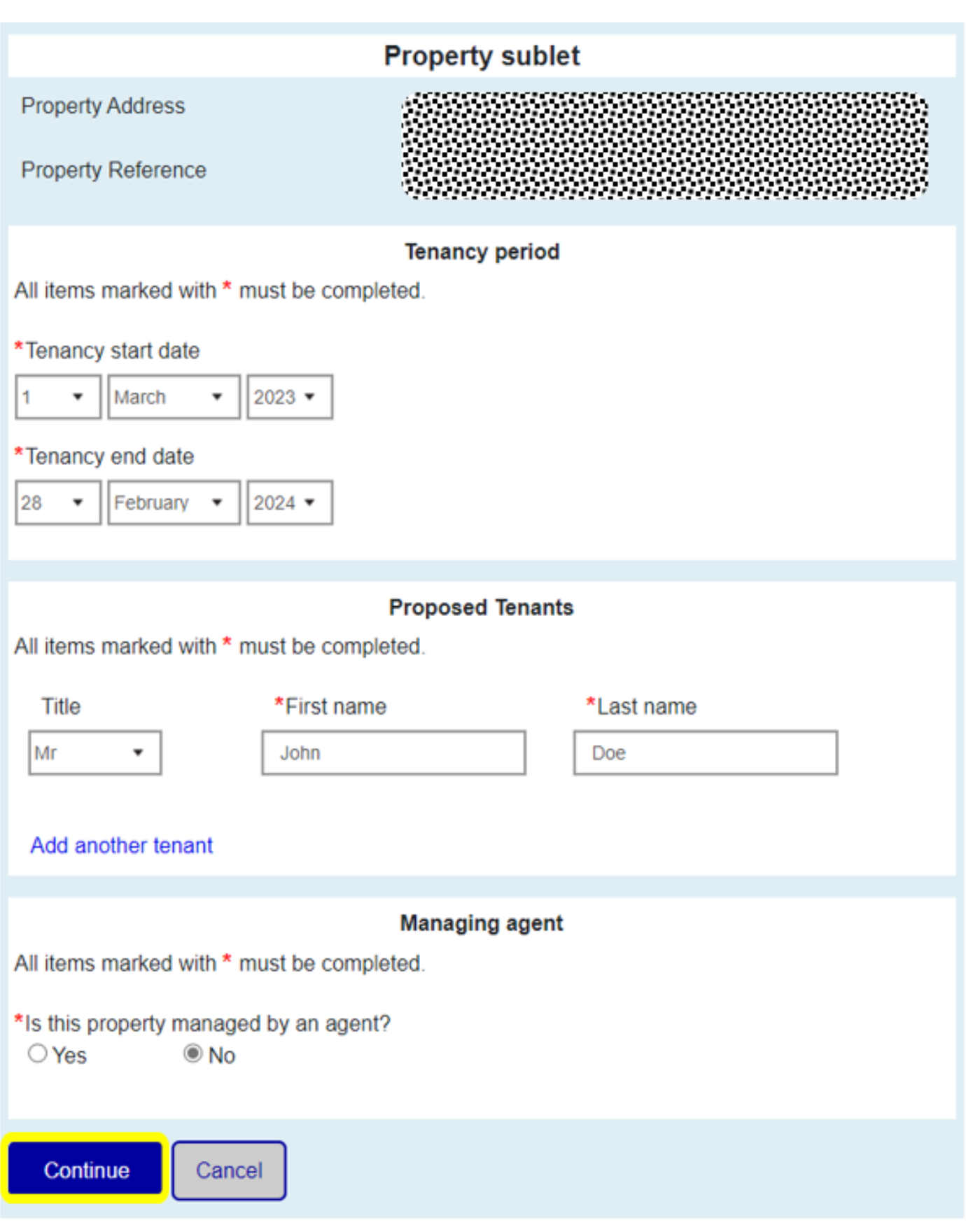

- Check the sublet details are correct
- Read the *Declaration* and tick the box to confirm your agreement
- Click *Continue*

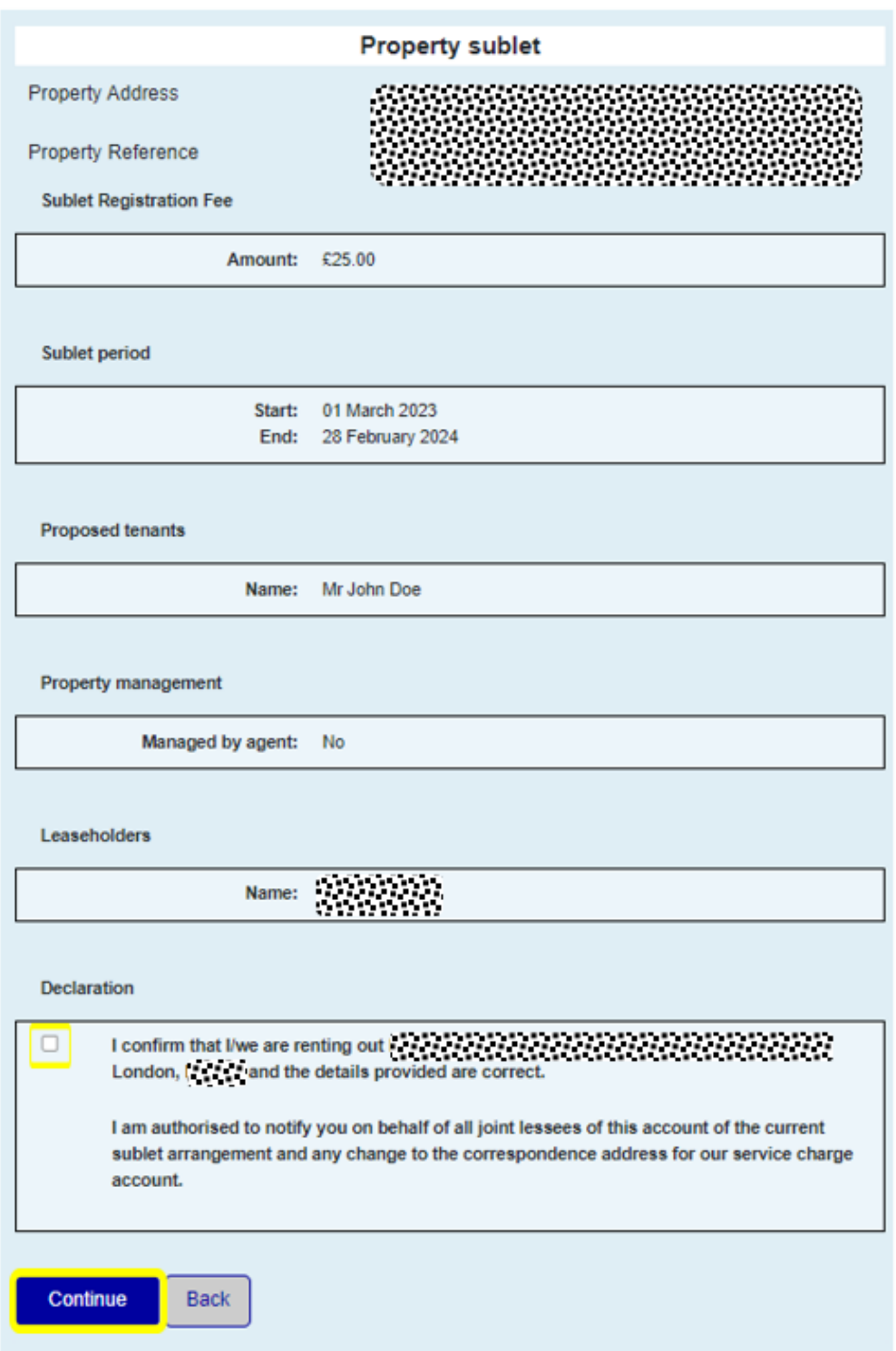

- Tick to confirm your billing address is correct or enter a new billing address
- Scroll down and click *Next* to complete the sublet and pay the registration fee. The payment system will open in a new window.

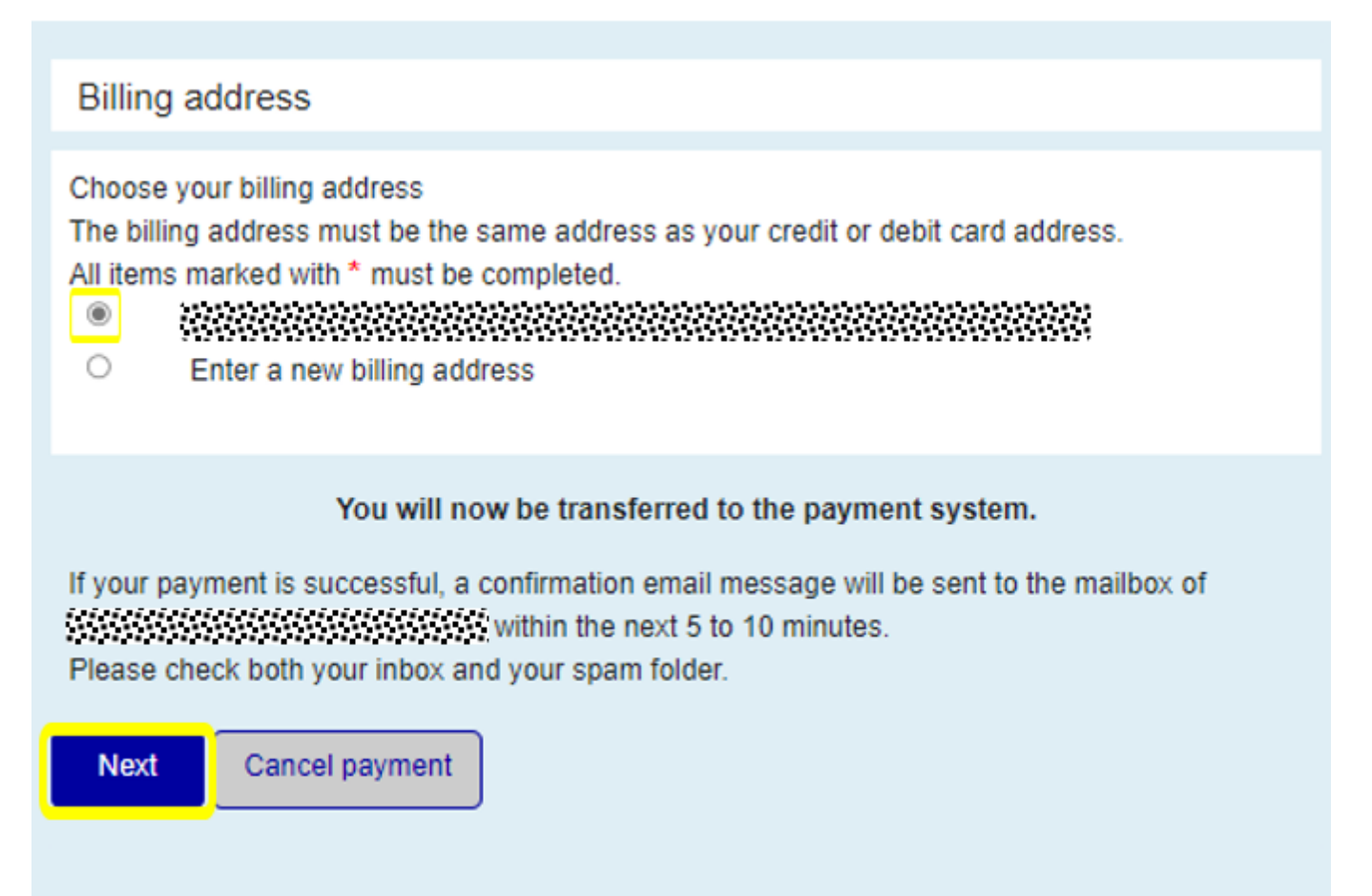

- Once your sublet is successfully registered, you will be able to print your *Deed of Covenant* which must be signed and dated by the leaseholder(s) and sub-tenant(s) and a copy returned to Leaseholder Services either in the mail or via email.
- <span id="page-26-0"></span> **Extend or terminate a sublet:** click the *Manage sublet* link or the *Sublet* tab, then click *Extend / terminate tenancy*.

### London Borough of Camden: Read-only

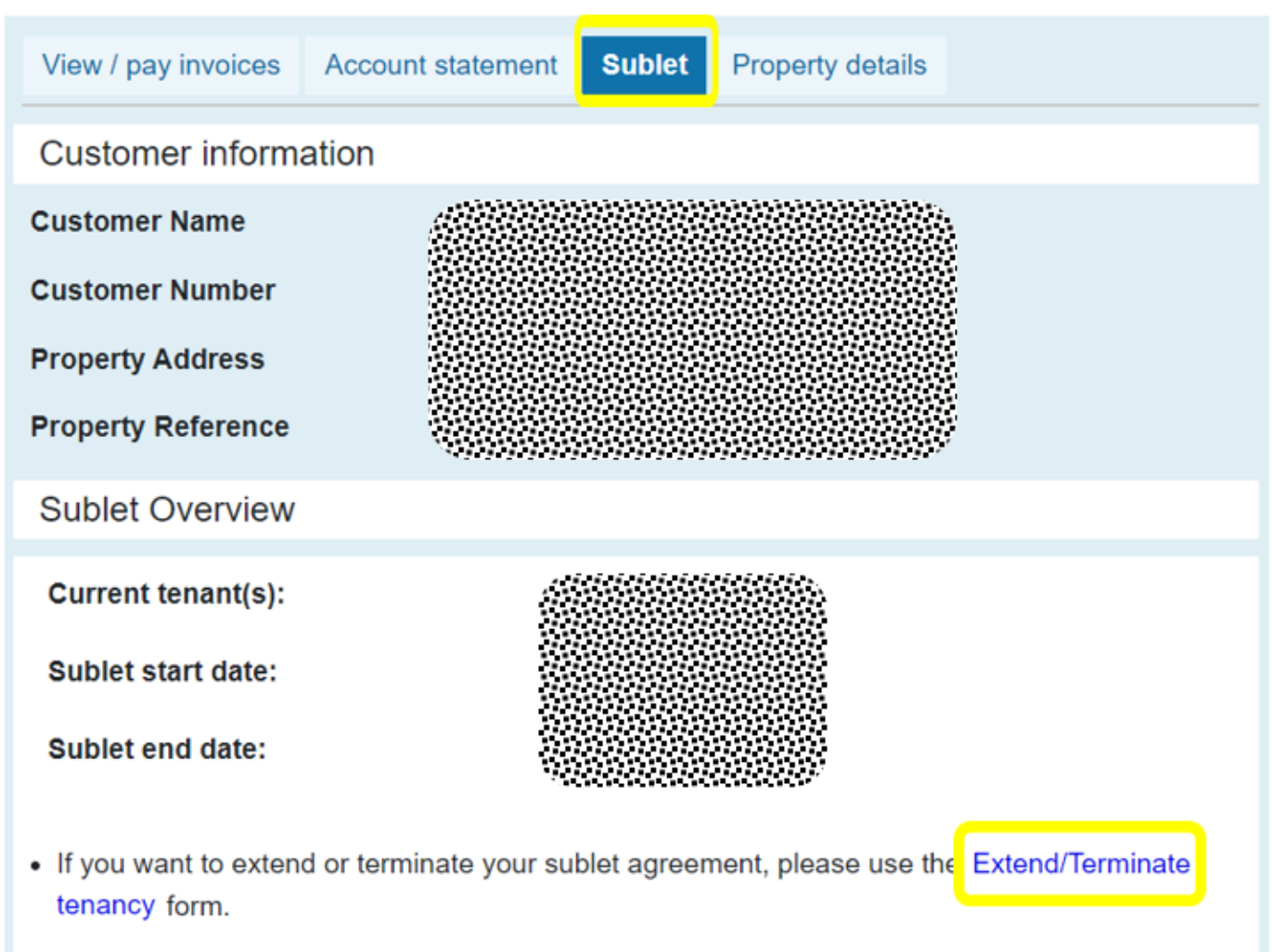

• If you want to change the details of your sublet agreement (e.g. tenants or managing agent) please Terminate your existing agreement and then create a new one.

View your current Draft deed of covenant (pdf)

- Enter the new tenancy end date and select the reason for end date change from the drop down menu
- Click *Continue*

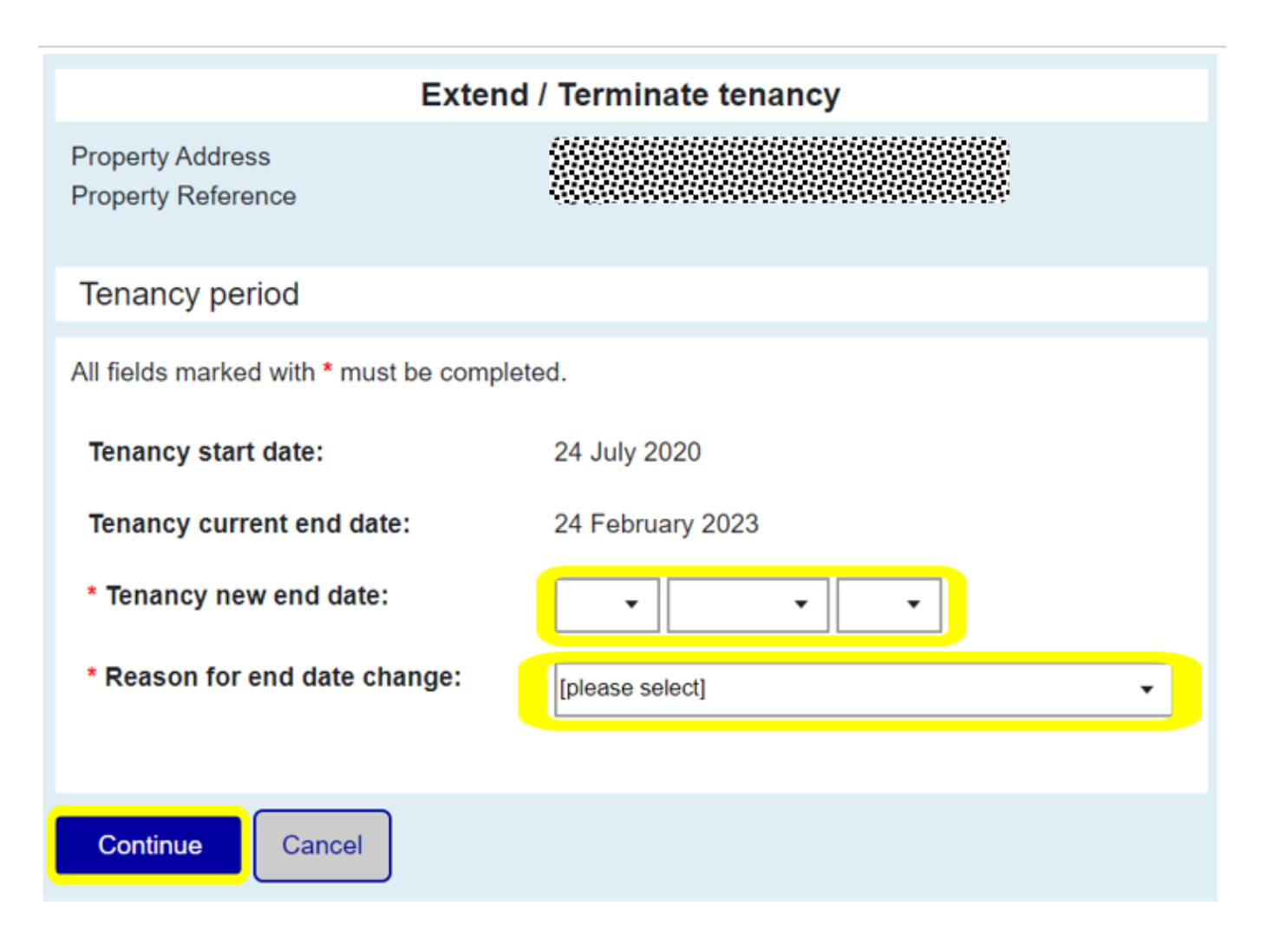

- Check the sublet details are correct
- Read the *Declaration* and tick the box to confirm your agreement
- Click *Continue* to complete the process

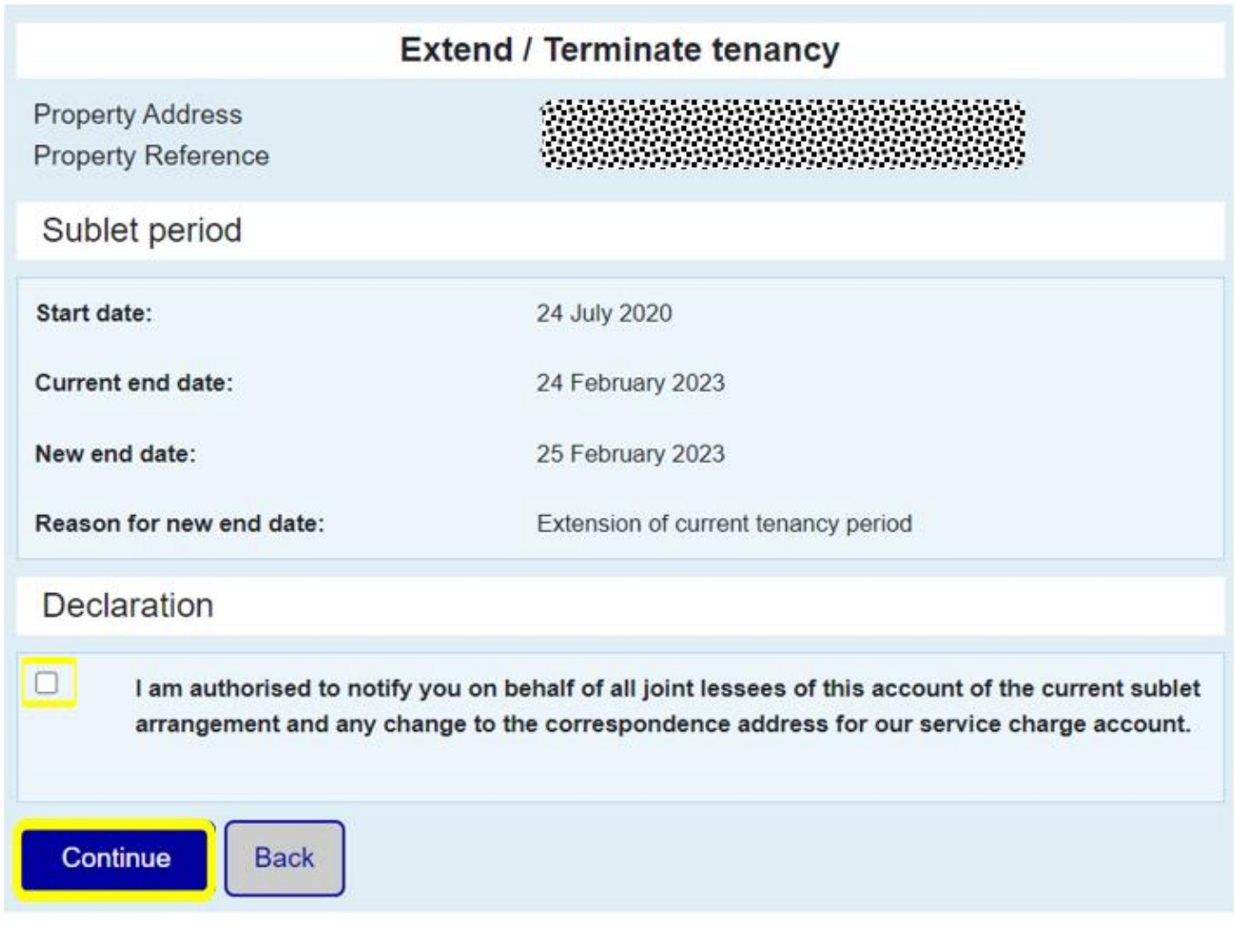

<span id="page-29-0"></span> **Insurance statement:** to download a buildings insurance statement, click the View / pay invoices tab, then View Summary beside the day to day service charge invoice for the period you would like to see (insurance statements each cover one financial year which runs from 1st April to 31st March).

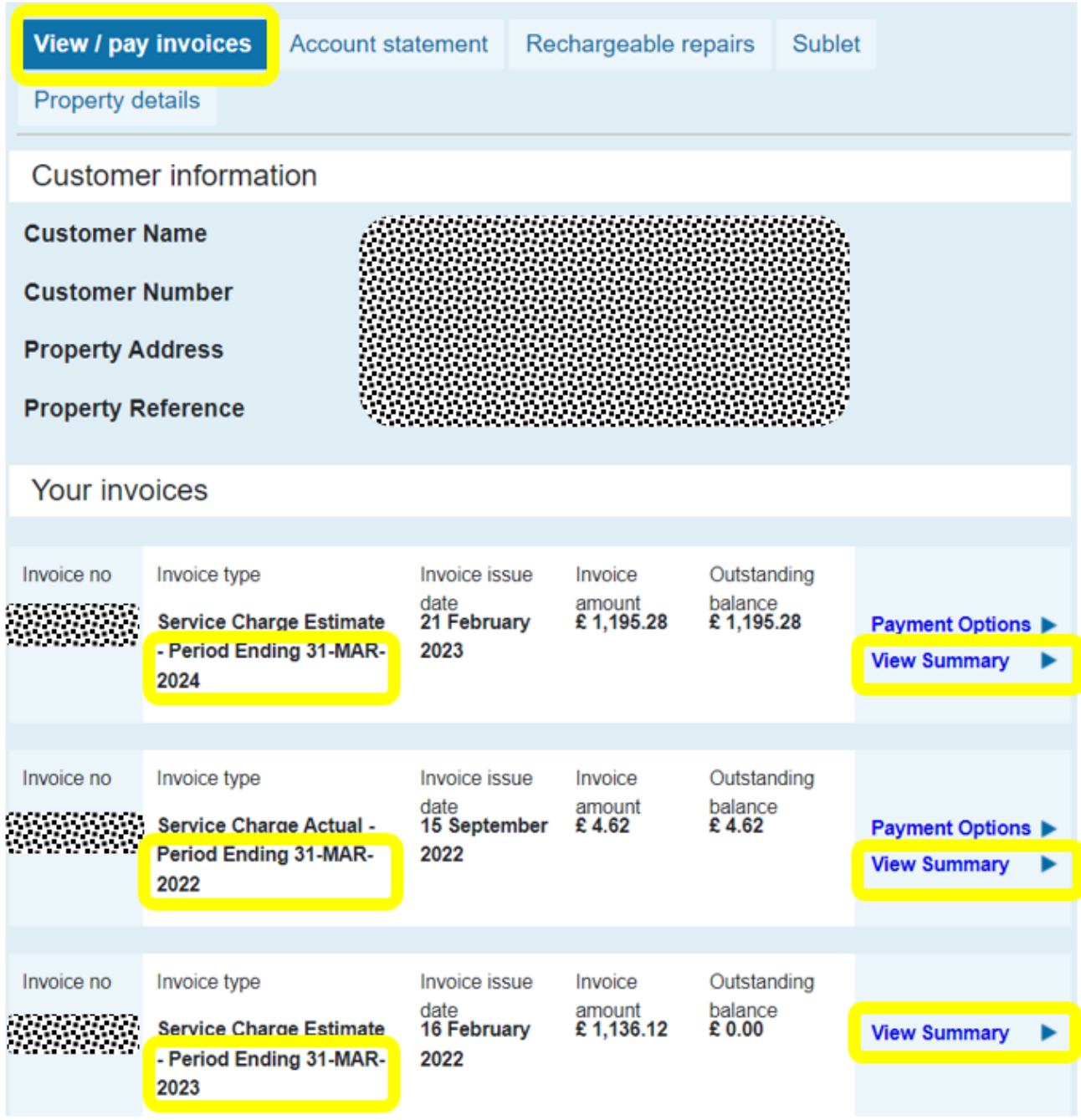

• Scroll down and click the Create insurance statement button. The statement will open as a pdf in a new window. If the statement doesn't open automatically please ensure you have popups enabled and try again.

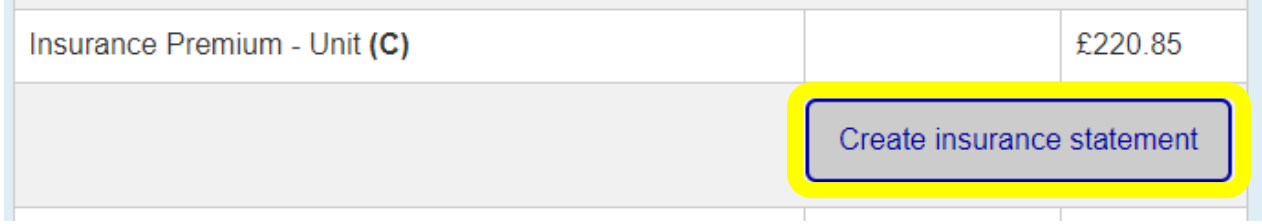

<span id="page-30-0"></span> **View future planned works:** to check whether your property is included in future planned works click the *Property details* link or the *Property details* tab

 Details will appear automatically if your property is included in the 5 year planned works programme. In the example below, the property is scheduled to have External Better Homes works carried out during 2023/24. The summary shows the type of work likely to be undertaken but estimated costs are not available yet. This property is not currently included in the Better Homes spring clean or Better Homes Mechanical and Electrical programmes.

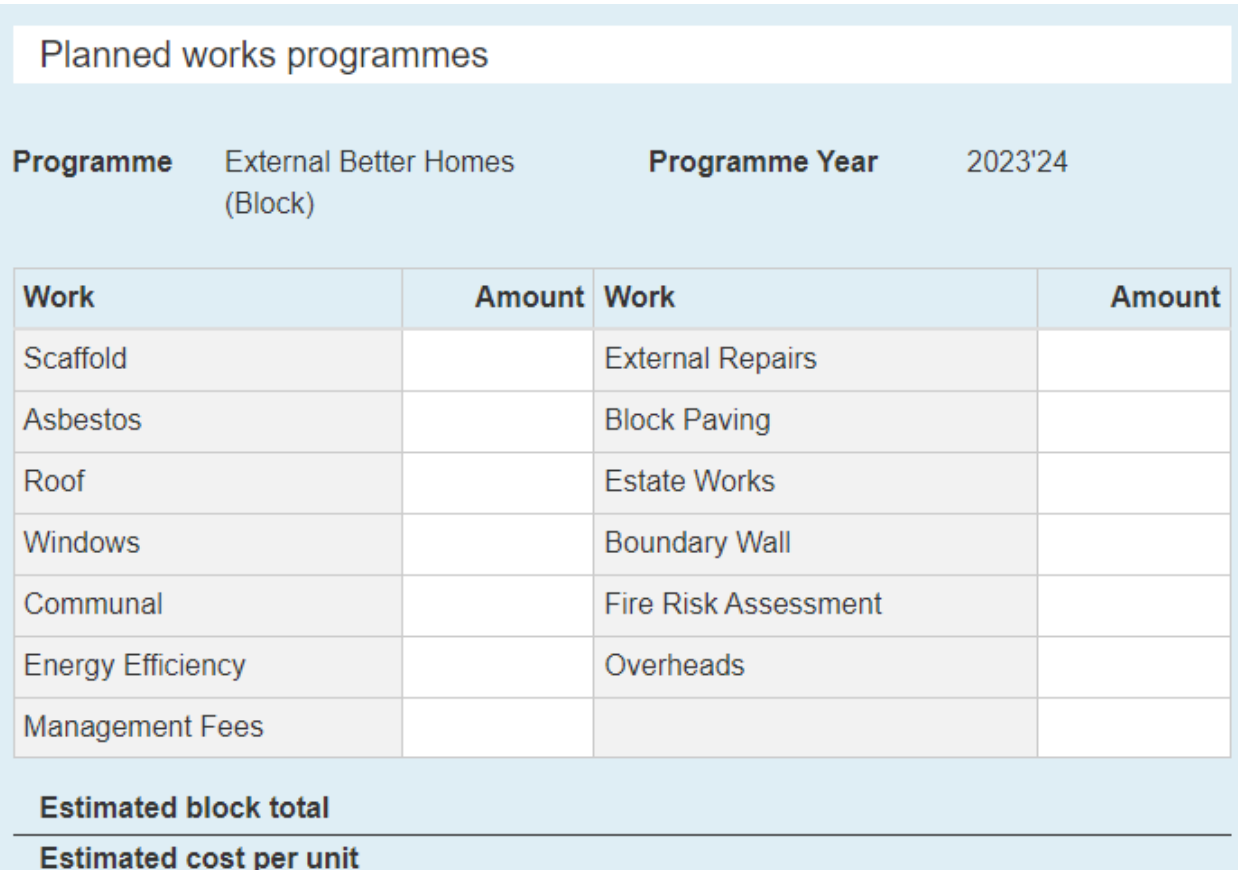

Programme **Better Homes Spring Clean** This property is not currently under the programme.

Better Homes Mechanical and Electrical (Block) Programme

This property is not currently under the programme.

### **Disclaimer**

The details displayed relate to the current planned programmes of work due to take place on the Councils housing stock. This is Camden's current best estimate as to the scope of works which will take place to your block/property within the planned works programmes. The scope and type of works outlined may increase or decrease dependent on the outcome of a detailed pre-condition survey which will be undertaken at the block prior to the commencement of works, the tender process which decides who will conduct the works, and also as a result of the full tenant/leaseholder consultation process which will take place for all blocks which are scheduled for works. Please note that costs may increase or decrease from the figures shown.

<span id="page-32-0"></span> **5 year programme:** If you would like to view the full 5 year programme for Better Homes External, Spring Clean or Mechanical and Electrical planned works you can click the links at the bottom of the Property details page. Open Data will open in a new window.

### Planned works programme and open data

More information on major works planned across the 5 year Capital programme can be found on Camden Open Data at the links below. (links open in a new window)

- External Better Homes
- Spring clean Better Homes
- Better Homes Mechanical and Electrical

### **Please contact leaseholder services if you need any assistance with the Camden Account:**

Telephone. 020 7974 4444 (Contact Camden call centre)

Fax: 020 7974 3929.

Textphone/Minicom: 020 7974 6311.

E-mail. [leaseholderservices@camden.gov.uk.](mailto:leaseholderservices@camden.gov.uk)

Website. www.camden.gov.uk/leaseholders